## **StarBoard FX-E90W Benutzerhandbuch**

Lesen Sie dieses Benutzerhandbuch, und bewahren Sie es zur künftigen Verwendung auf. Lesen Sie vor Verwendung dieses Produkts die Sicherheitsanweisung sorgfältig durch, und stellen Sie sicher, dass Sie sie verstanden haben. Bewahren Sie dieses Benutzerhandbuch zum Nachschlagen griffbereit auf.

**FXEW-ML110901**

**Hitachi Solutions** 

## **Hinweise**

Nachdruck und Vervielfältigung dieses Handbuchs jeder Art, auch auszugsweise, sind verboten. Änderungen am Inhalt dieses Handbuchs bleiben jederzeit vorbehalten.

Bei der Erstellung dieses Handbuchs wurde mit äußerster Sorgfalt vorgegangen, um die Vollständigkeit und Richtigkeit seines Inhalts zu gewährleisten. Falls Sie dennoch Unklarheiten im Text antreffen oder Auslassungen bzw. Fehler vermuten, informieren Sie bitte Ihren Fachhändler.

Bitte beachten Sie, dass Hitachi Solutions, Ltd. keinerlei Haftung für Verluste oder Schäden übernimmt, die aus der Verwendung dieses Produktes erwachsen. Die Einzelheiten über die Produktgarantie- und Haftungsbestimmungen finden Sie unter "3. Anhang 3.7 Produktgarantie" am Ende dieses Benutzerhandbuchs.

### **Sicherheitshinweise für die Entsorgun**g

Bei der Entsorgung ist das Produkt entsprechend der geltenden Gesetze und Bestimmungen als Industrieabfall zu behandeln.

## **Haftungsausschluss**

Hitachi Solutions, Ltd. übernimmt keine Haftung und bietet keinerlei Gewähr, weder ausdrücklich noch stillschweigend, hinsichtlich des Inhalts dieses Benutzerhandbuchs.

Außerdem bietet der Hersteller keinerlei Gewähr hinsichtlich der Marktgängigkeit oder Tauglichkeit dieses Produkts zu einem bestimmten Anwendungszweck.

Alle in diesem Benutzerhandbuch erwähnten Produkte von Hitachi Solutions, Ltd., stehen gegenwärtig zum Verkauf oder können per Standortlizenz erworben werden.

Käufer der oben genannten Produkte tragen die Kosten für alle erforderlichen Wartungs- und Reparaturarbeiten sowie Schäden, die auf Defekte dieser Produkte zurückzuführen sind, und haften für alle direkten oder indirekten Schäden und Folgeschäden, einschließlich des Verlusts von Gewinnen oder erforderlichen Informationen, die aus Produktdefekten erwachsen.

Die Hitachi Solutions, Ltd., behält sich das Recht zur Überarbeitung dieses Benutzerhandbuchs und Änderung seines Inhalts ohne jegliche Vorankündigung oder Benachrichtigung vor.

## **Produktabsicherung**

Die Verwendung dieses Produkts ist auf das Land beschränkt, in dem es vom Benutzer erworben wurde.

Die Einzelheiten über die Garantiebestimmungen finden Sie unter "3. Anhang 3.7 Produktgarantie" am Ende dieses Benutzerhandbuchs.

Die vorliegende 1. Ausgabe des Benutzerhandbuchs (FXEW-ML110901) gilt für die folgenden Produkte:

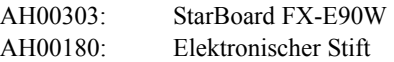

Windows ist eine Marke der Microsoft Corporation in den USA und in anderen Ländern. Mac und Mac OS sind in den USA und anderen Ländern eingetragene Marken von Apple Inc. Bei allen sonstigen in diesem Handbuch erwähnten Marken und Produktbezeichnungen handelt es sich um Marken bzw. eingetragene Marken der betreffenden Unternehmen.

**Erstellungsdatum des Handbuchs** 

September 2011, erste Ausgabe FXEW-ML110901

Alle Rechte vorbehalten. Copyright(c) 2011, Hitachi Solutions, Ltd.

## **Einführung**

Vielen Dank, dass Sie sich für den Kauf des StarBoard FX-E90W (nachfolgend kurz als "StarBoard" bezeichnet) von HitachiSolutions entschieden haben.

Dieses Benutzerhandbuch ist für Benutzer erstellt worden, die bereits Kenntnisse im Umgang mit Personalcomputern (nachfolgend "PC") erworben haben.

Stellen Sie sicher, dass Sie den Inhalt dieses Benutzerhandbuchs verstehen und die Software korrekt verwenden.

Wir hoffen, dass Sie aus diesem Produkt optimalen Nutzen ziehen.

## **Für einen sicheren Betrieb**

### **Markierungen und Symbole**

Verschiedene Markierungen und Symbole werden in diesem Benutzerhandbuch sowie auf dem Produkt selbst verwendet, um einen sicheren und fehlerfreien Betrieb dieses Gerätes zu gewährleisten und Verletzungen und Sachschäden zu vermeiden. Die Bedeutung dieser Symbole wird nachstehend erläutert. Bitte machen Sie sich gründlich mit diesen Informationen vertraut, bevor Sie den Text dieses Benutzerhandbuchs lesen.

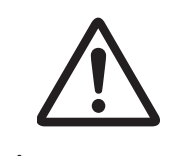

 Dies ist ein Sicherheitshinweis-Symbol. Dieses Symbol soll den Benutzer auf vorhandene Risiken aufmerksam machen, durch die Personenverletzungen entstehen können. Um Verletzungen, eventuell mit Todesfolge, zu vermeiden, BEACHTEN SIE UNBEDINGT die Sicherheitshinweise hinter diesem Symbol.

## **WARNUNG**

Dieser Warnhinweis erscheint, wenn ein Risiko für ernsthafte oder gar tödliche Verletzungen besteht.

# **VORSICHT**

Dieser Warnhinweis erscheint, wenn ein Risiko für leichte oder mittelschwere Verletzungen besteht.

## *HINWEIS*

Dieser Warnhinweis erscheint, wenn ein Risiko für Sachschäden besteht.

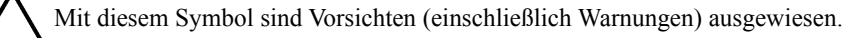

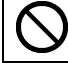

Dieses Symbol kennzeichnet eine verbotene Aktion.

Dieses Symbol kennzeichnet eine Aktion, die ausgeführt werden muss.

## Sicherheitshinweise **CBitte stets beachten**

### **(1) Sicherheitshinweise für die Bedienung**

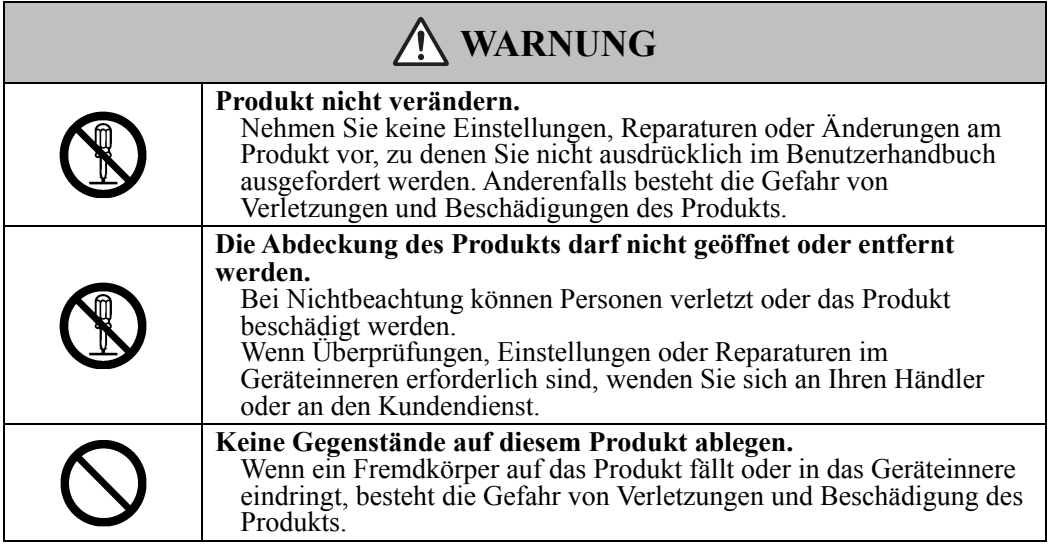

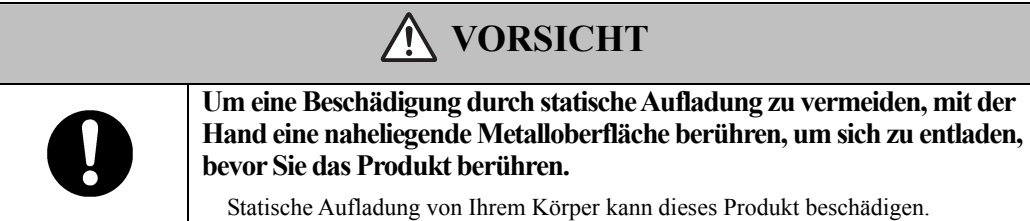

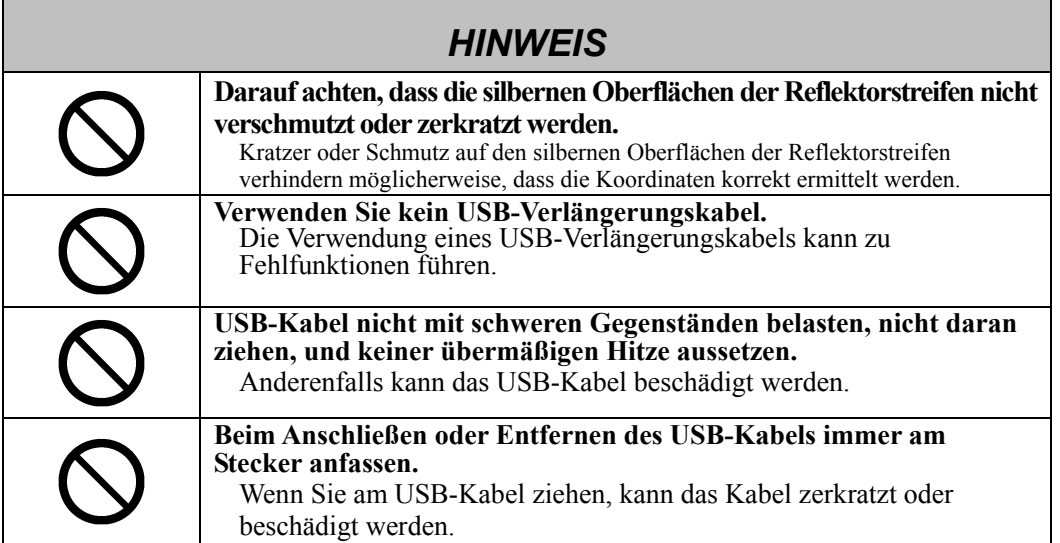

### **(2) Maßnahmen bei Problemen**

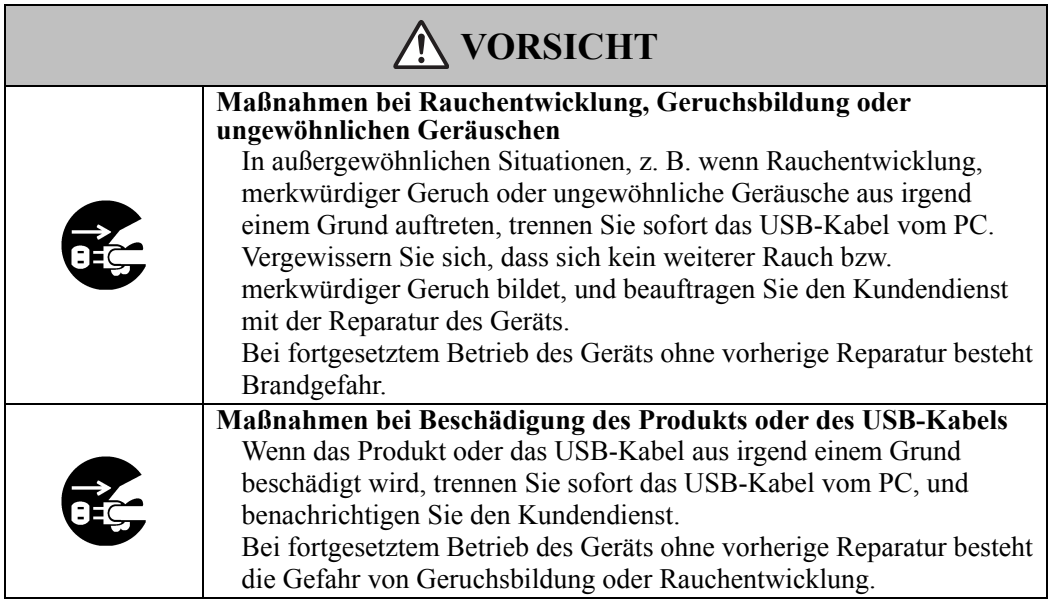

### **(3) Sicherheitshinweise für den Umgang mit dem Produkt**

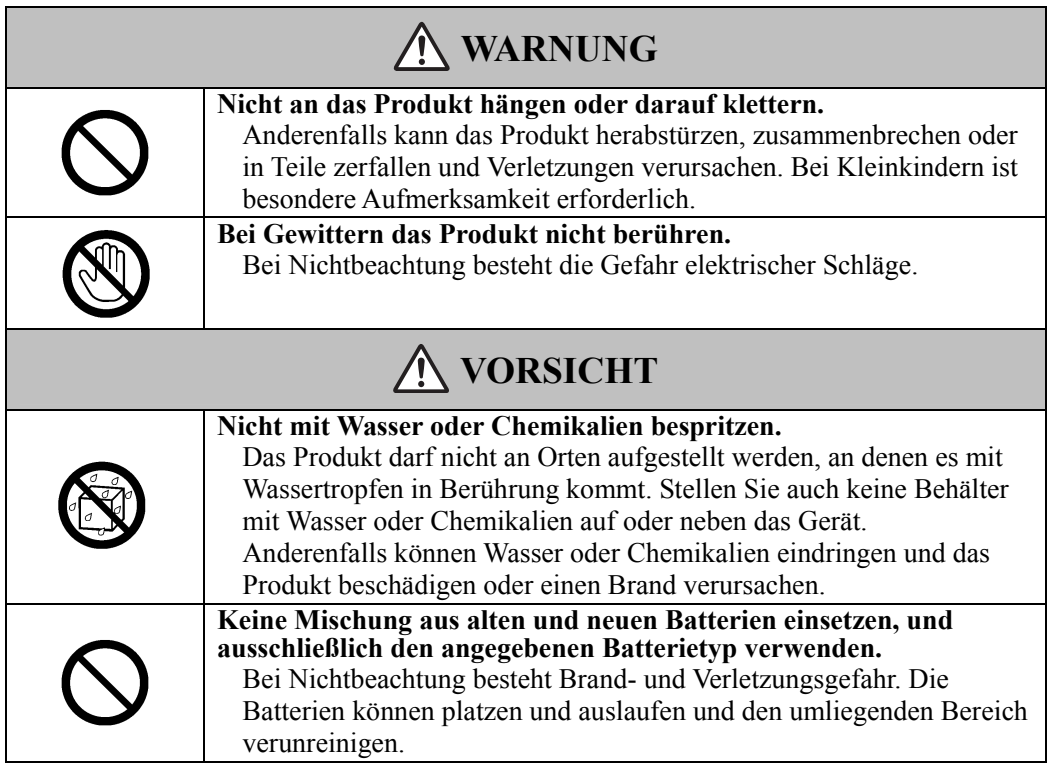

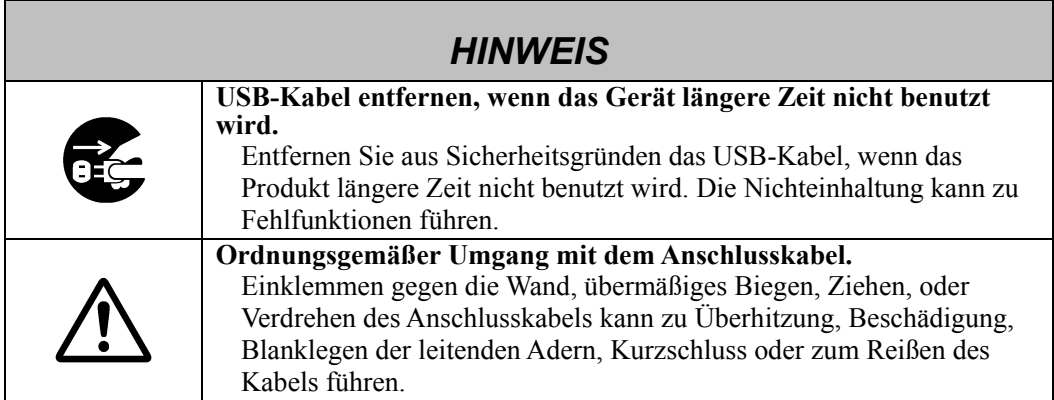

### **(4) Sicherheitshinweise zum Bewegen des Produkts**

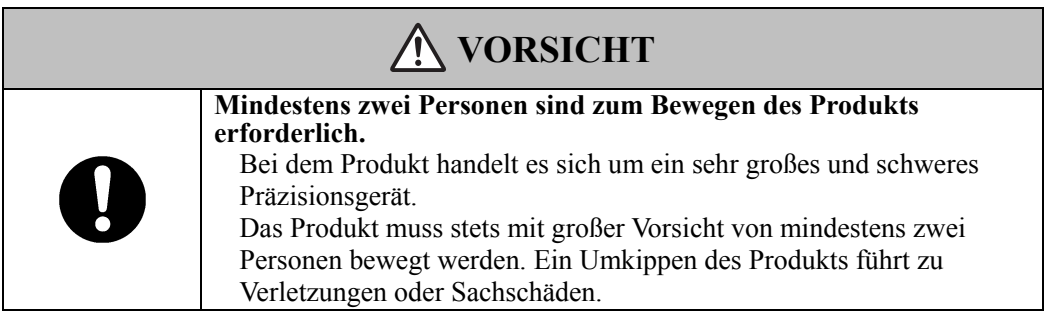

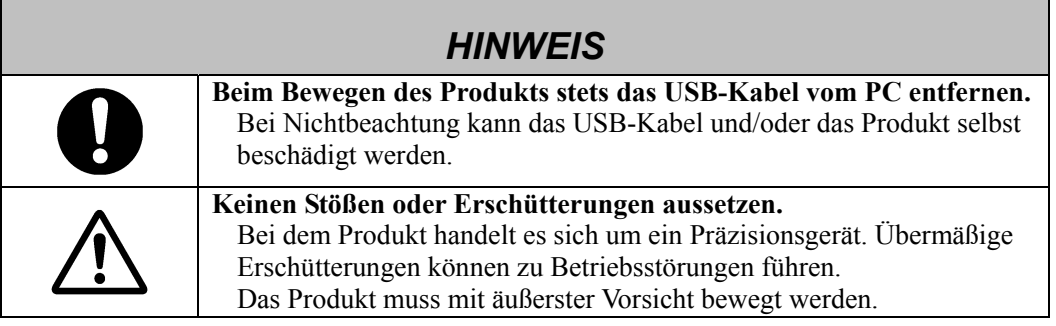

### **(5) Sicherheitshinweise für die Aufstellung des Geräts**

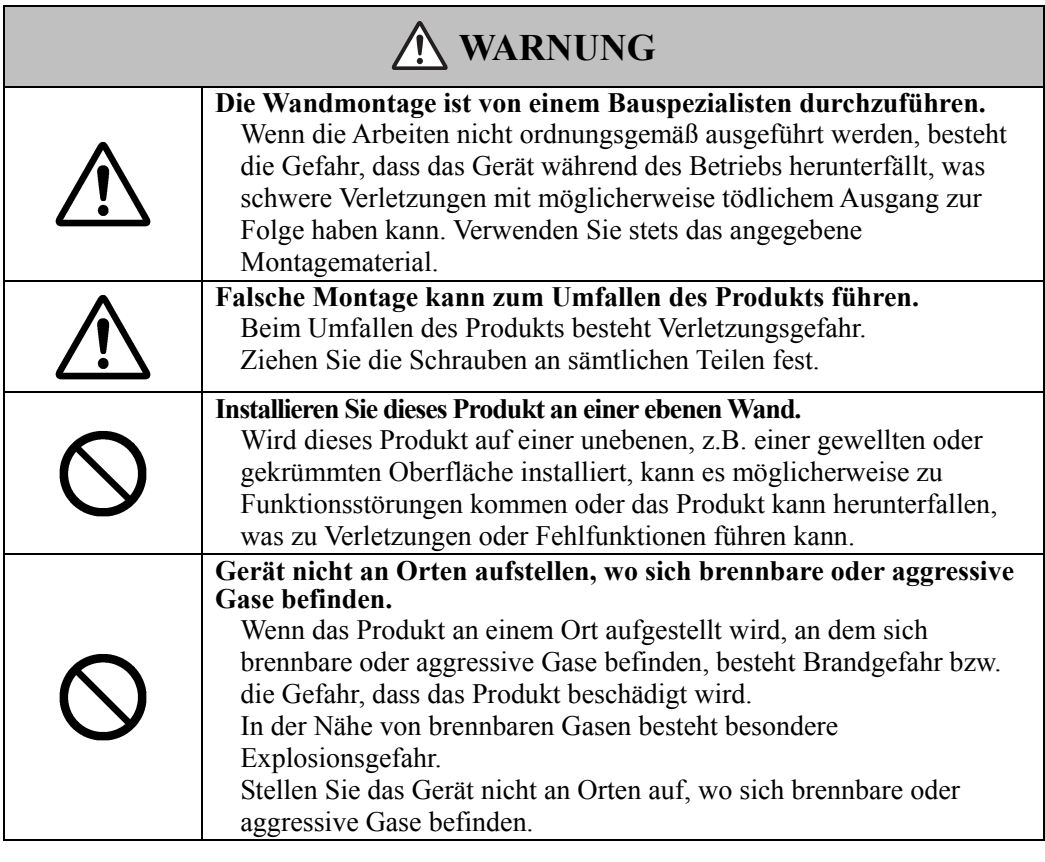

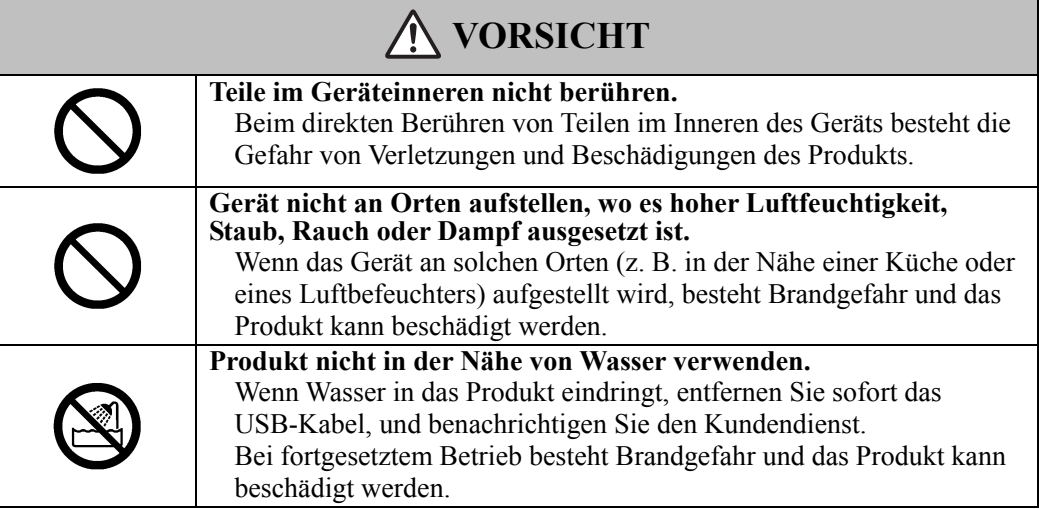

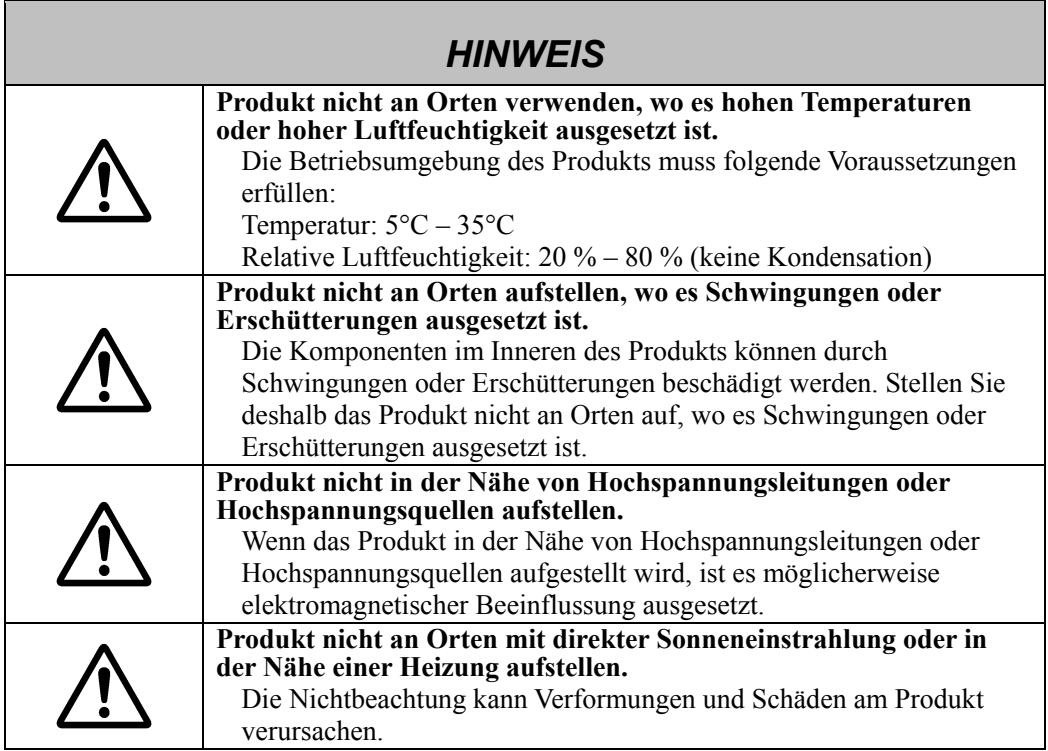

### **(6) Sicherheitshinweise für die Entsorgung**

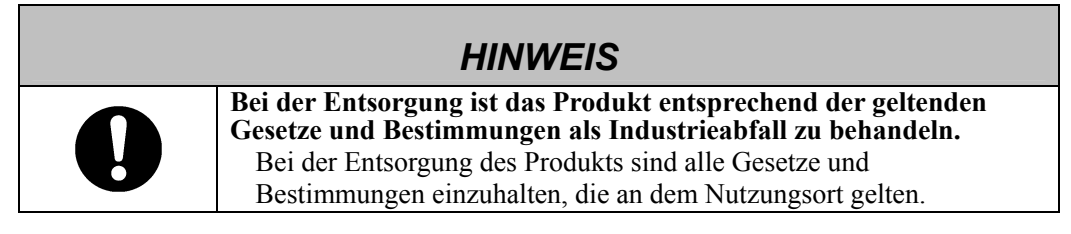

Die Sicherheitshinweise in diesem Benutzerhandbuch und am Gerät selbst wurden mit größter Sorgfalt zusammengestellt. Dennoch können beim Betrieb unvorhergesehene Umstände auftreten. Benutzer werden daher angehalten, bei der Bedienung dieses Gerätes stets sorgsam vorzugehen und alle Anweisungen strikt zu befolgen.

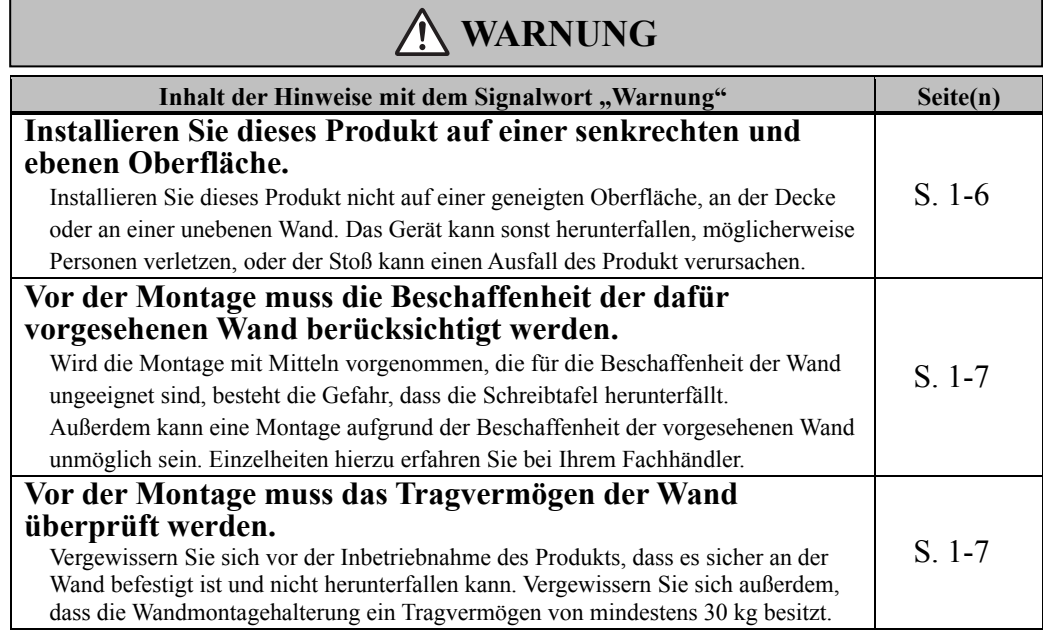

## **VORSICHT**

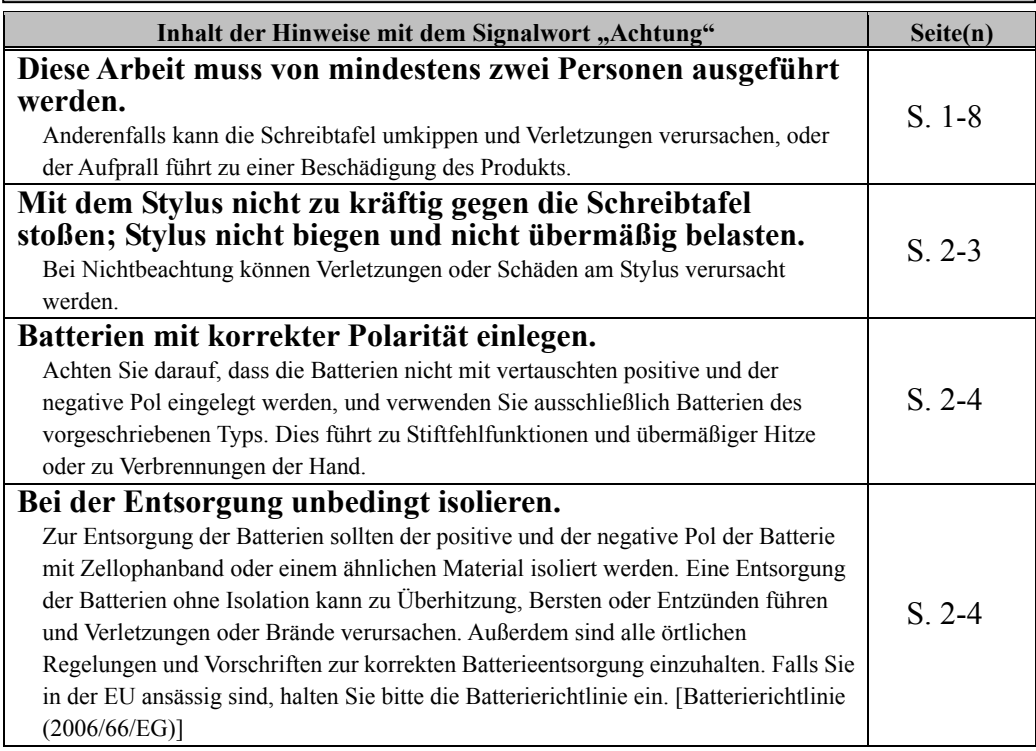

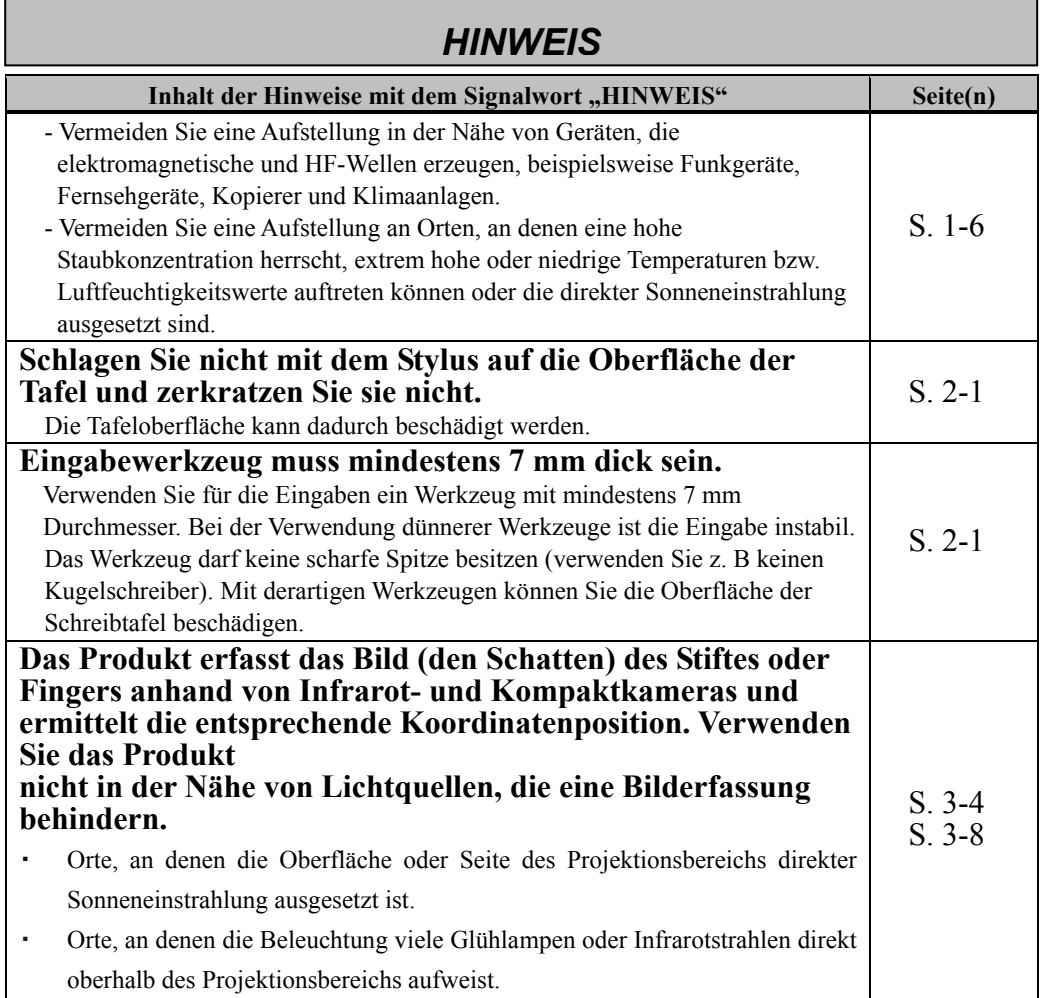

### Inhalt

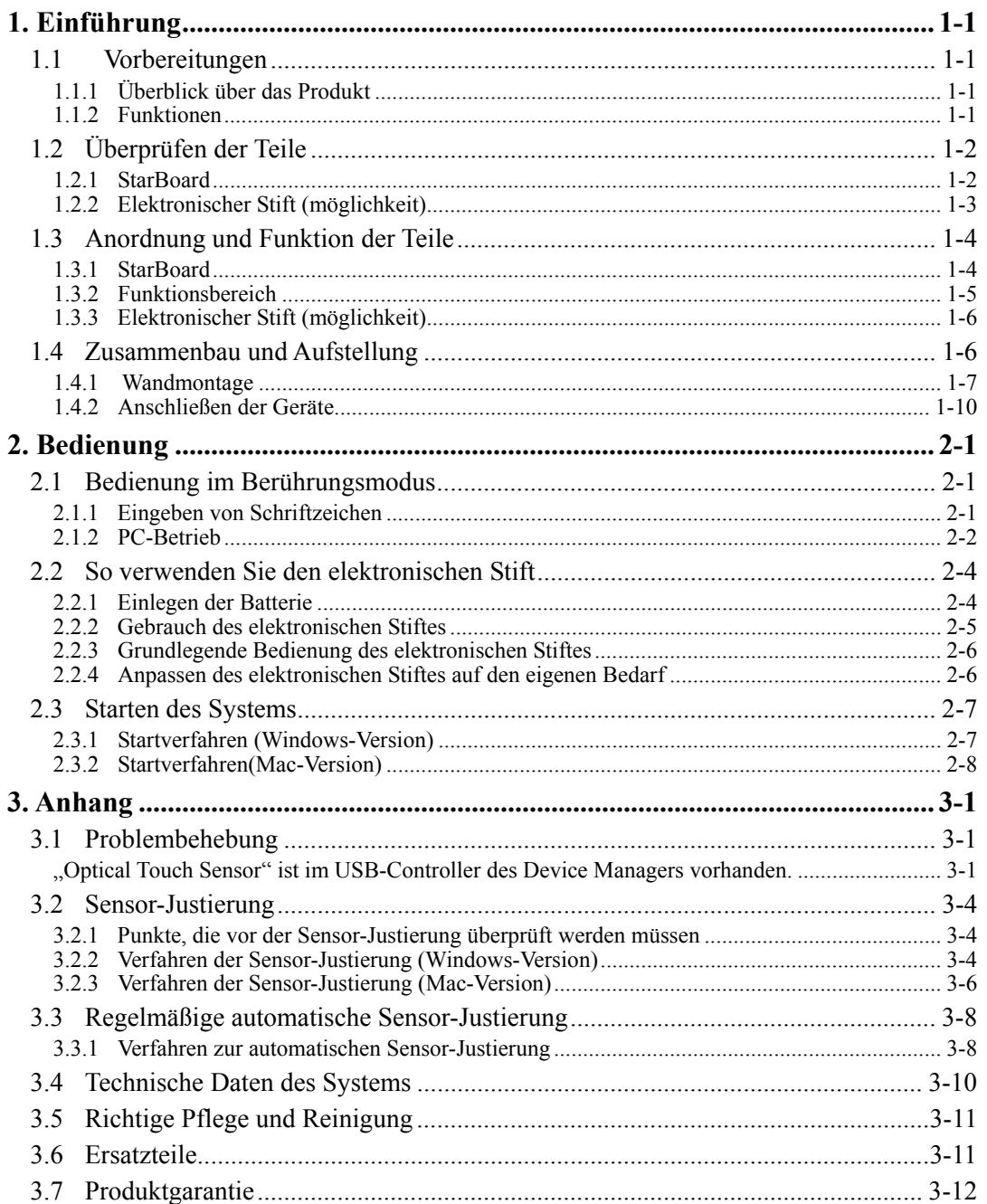

### **1. Einführung**

### 1.1 Vorbereitungen

In diesem Kapitel werden die Vorbereitungen beschrieben, die vor der Inbetriebnahme des StarBoard ausgeführt werden.

Dieses Kapitel sollte unbedingt von Anwendern gelesen werden, die das StarBoard zum ersten Mal nutzen.

#### 1.1.1 Überblick über das Produkt

Das StarBoard FX-E90W ist eine sehr bequem und einfach zu bedienende elektronische Schreibtafel. Nach dem Einrichten der mitgelieferten Software auf einem PC, der an einen Projektor angeschlossen ist, können Sie den PC mit Ihrem Finger oder dem mitgelieferten Stylus bedienen. Sie haben auch die möglichkeit, die auf der Schreibtafel gezeichneten Schriftzeichen oder Bilder in Echtzeit zum PC zu übertragen.

### 1.1.2 Funktionen

-PC mit Ihren Fingern oder mit dem Stift bedienen

Sie können mit Ihren Fingern oder mit dem Stift an dem PC-Bildschirm arbeiten, der mit einem Projektor auf die Schreibtafel projiziert wird.

Zwei Arten von Stiften sind verfügbar: der mitgelieferte Stylus, und ein elektronischer Stift, der gesondert gekauft werden muss.

Wenn in diesem Benutzerhandbuch von "Stift" die Rede ist, so ist der elektronische Stift gemeint.

#### -Direkt auf dem PC-Bildschirm schreiben

Nach dem Installieren der mitgelieferten StarBoard-Software auf einem PC können Sie Schriftzeichen oder Bilder mit Ihrem Finger oder mit dem Stift direkt auf dem PC-Bildschirm schreiben. Die eingegebenen Schriftzeichen oder gezeichneten Bilder werden als digitale Daten in Echtzeit zum PC übertragen. Dort können Sie gespeichert oder gedruckt werden.

#### -Kompatibel mit PowerPoint-Präsentationen

Schriftzeichen oder Bilder lassen sich direkt in Microsoft PowerPoint-Präsentationen einbinden. Dadurch können Sie die Ausdruckskraft Ihrer Präsentationen wesentlich verbessern.

#### -Auf Videobilder schreiben (Bei Windows)

Schriftzeichen oder Bilder können auch auf erfasste Videobilder geschrieben werden. Dadurch können Sie Videomaterial mühelos in Ihre Unterrichtsstunden oder Präsentationen einbunden.

### 1.2 Überprüfen der Teile

Vergewissern Sie sich nach dem Auspacken anhand der folgenden Checkliste, dass die Zubehörteile vollständig vorhanden sind.

1.2.1 StarBoard

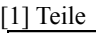

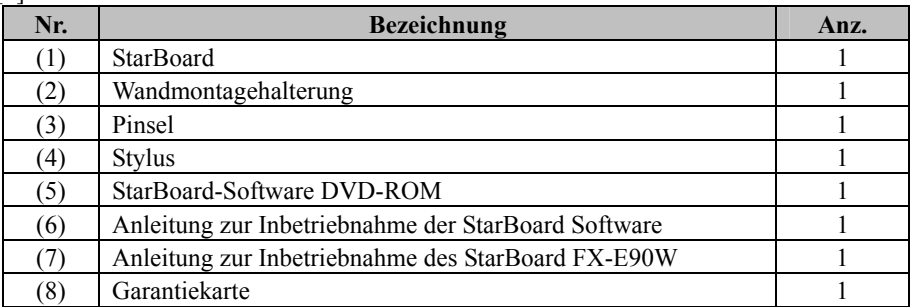

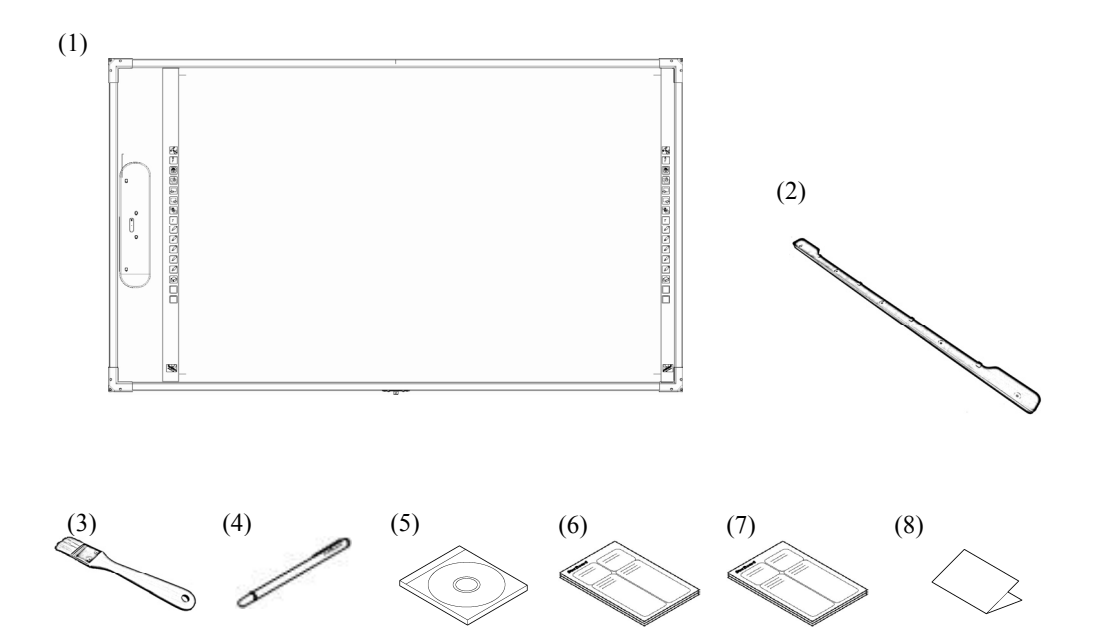

### 1.2.2 Elektronischer Stift (möglichkeit)

### [1] Teile

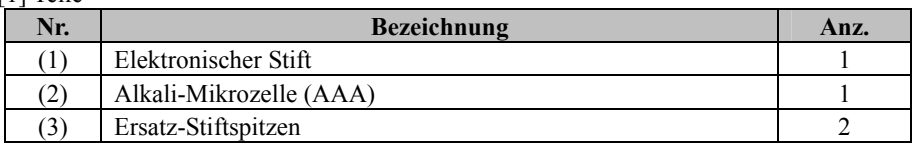

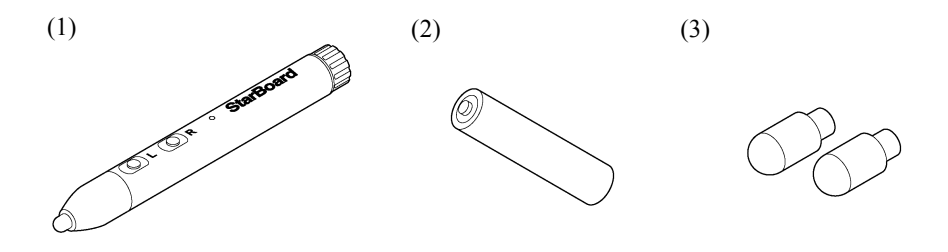

### StarBoard FX-E90W Einführung

1.3 Anordnung und Funktion der Teile

1.3.1 StarBoard

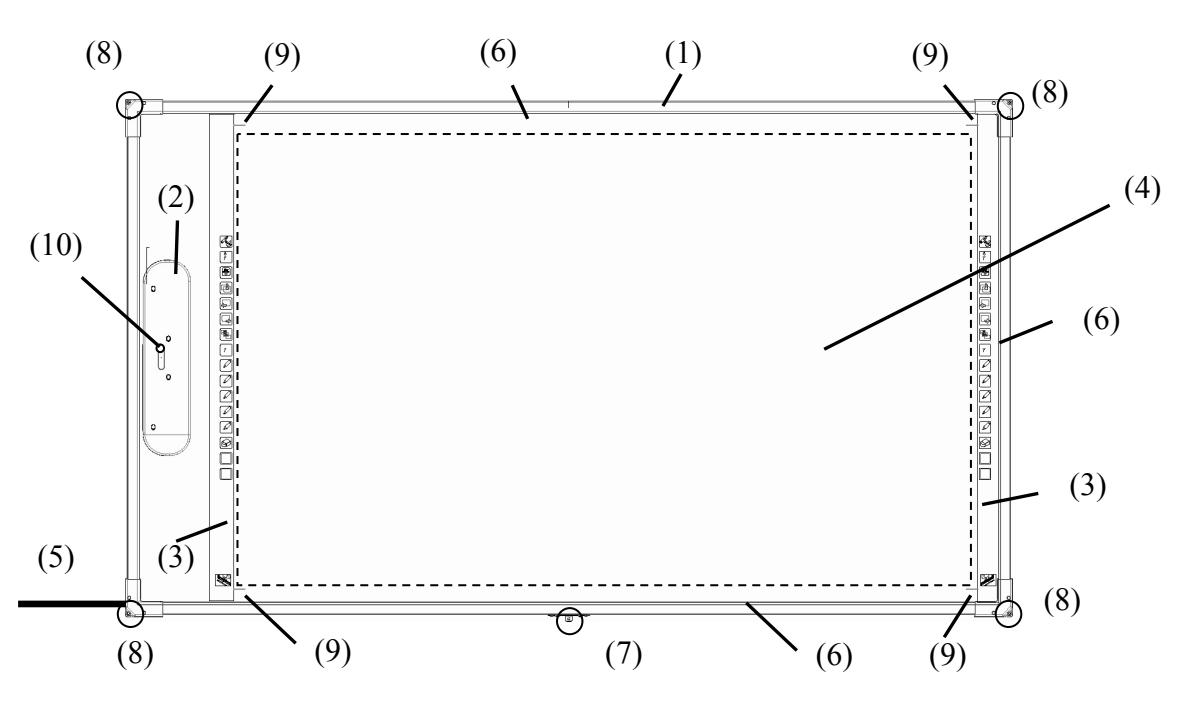

- (1) Schreibtafel Rahmen und Schreibtafel des StarBoard.
- (2) Speicherbereich für Digitalumsetzer Empfängt Informationen über die mit dem Stift oder Finger auf die Schreibtafel eingegebenen Schriftzeichen und Bilder und überträgt diese Daten zum PC.
- (3) Funktionsbereich (links und rechts) Hier befinden sich die Schaltflächen für die häufig in der Software verwendeten Funktionen. (Einzelheiten hierzu finden Sie auf der nächsten Seite.)
- (4) Eingabebereich Die in diesem Bereich eingegebenen Schriftzeichen und Bilder werden zum PC übertragen. Bei Betrieb des StarBoard im Projektionsmodus ist das vom Projektor projizierte Bild auf diesen Bereich zu beschränken.
- (5) USB-Kabel Zum Anschließen des StarBoard am PC.
- (6) Reflexionsrahmen Reflektieren Licht und erfassen die Stiftoder Fingerbewegungen.
- (7) Wandbefestigungsvorrichtung Dient zur Befestigung der unteren Schreibtafel an der Wand. Verwenden Sie Befestigungsschrauben mit 4-6 mm Durchmesser.
- (8) Wandbefestigungsbohrung Die Schreibtafel hat vier Bohrungen, um sie an den vier Ecken an der Wand zu befestigen. Verwenden Sie Befestigungsschrauben mit 3 mm Durchmesser.
- (9) Markierung für Projektionsbereich Im Projektionsmodus sollte das Bild innerhalb dieses Bereichs (gestrichelte Linie) projiziert werden. \*Max. ca. 90 Zoll (1939mm(B)×1212mm(H))
- (10) Status-LED Der Verbindungsstatus wird durch die Farbe und den Leuchtstatus der LED angezeigt. Grün leuchtend: Normal Orange blinkend: StarBoard erkannt Orange leuchtend: Fehler

### 1.3.2 Funktionsbereich

Der Funktionsbereich besitzt zwei Verknüpfungen zu den in der StarBoard Software häufig genutzten Funktionen. Verwenden Sie diese Verknüpfungen, indem Sie mit Ihrem Stift oder Finger in die Mitte des Symbols klicken. Mit Windows-Software können Sie die Verknüpfungen anpassen, mit Ausnahme der Berührungsmodus/Stiftmodus-Auswahl und dem einmaligen Rechtsklick. Mit Mac-Software ist eine Anpassung der Verknüpfungen nicht möglich. Details finden Sie in der Online-Hilfe. Die Standardeinstellungen sind wie folgt.

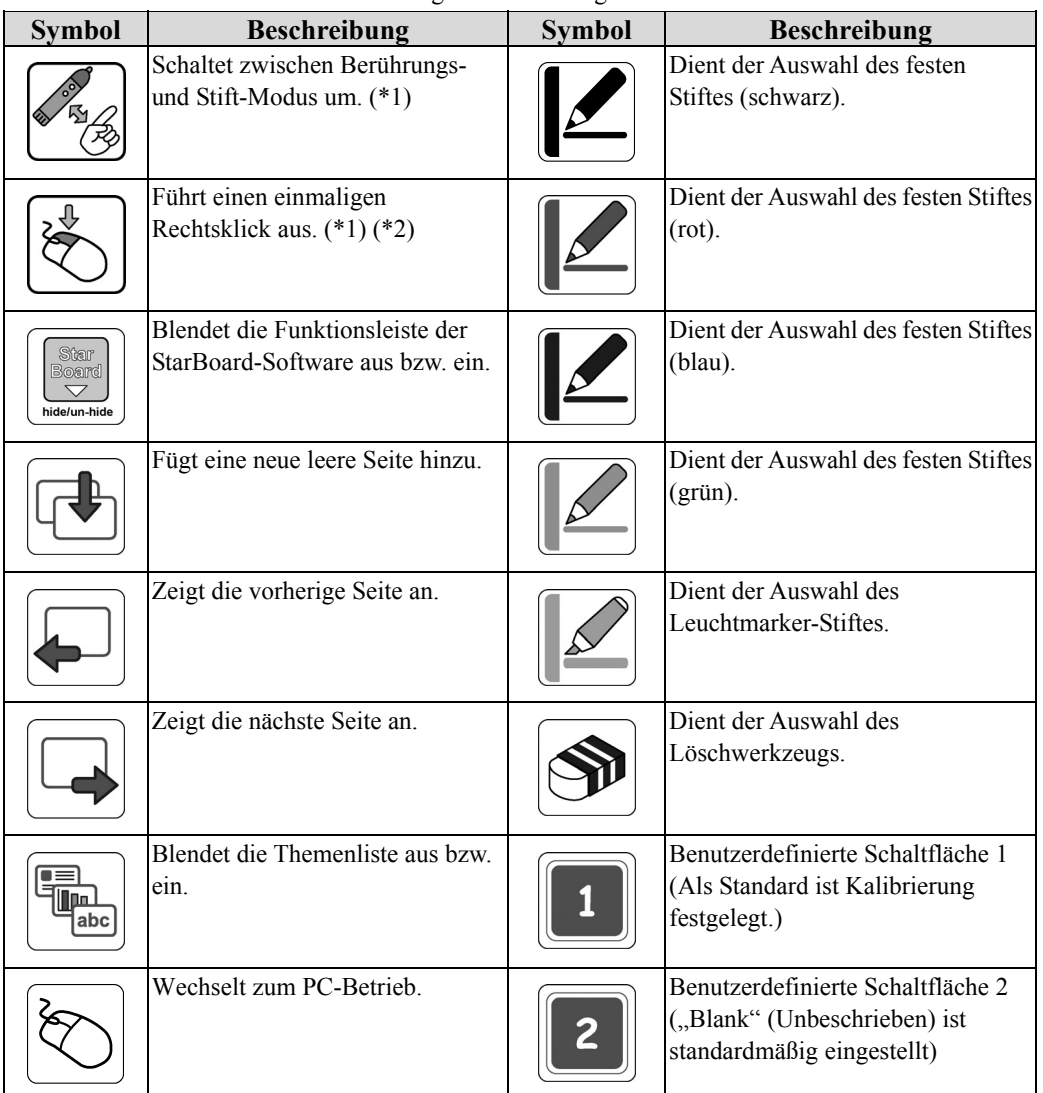

(\*1) Diese Schaltflächen können nicht verändert werden.

(\*2) Info zum einmaligen Rechtsklick:

- Nach Betätigung dieser Schaltfläche wird bei der nächsten Eingabe mit dem Finger oder elektronischen Stift einmalig die Rechtsklick-Funktion ausgeführt.
- Das Aktivieren der einmaligen Rechtsklick-Funktion lässt sich nicht rückgängig machen. Nach Betätigen der Schaltfläche bleibt sie so lange aktiviert, bis die Eingabe mit dem Finger oder Stift erfolgt ist.

1.3.3 Elektronischer Stift (möglichkeit)

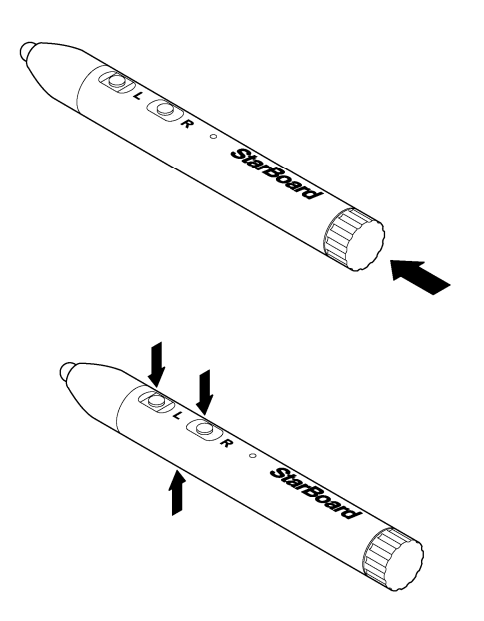

- (1) Batteriefachdeckel Öffnen Sie den Deckel, wenn Sie die Batterien einlegen oder auswechseln müssen. Einzelheiten hierzu finden Sie auf Seite 2-4 dieses Benutzerhandbuchs.
- (2) Seitentasten Mausoperationen, die diesen Tasten zugewiesen sind. Einzelheiten hierzu finden Sie auf Seite 2-6 dieses Benutzerhandbuchs.

### 1.4 Zusammenbau und Aufstellung

Bei der Aufstellung des StarBoard sind die folgenden Hinweise zu beachten.

## **WARNUNG**

### **Installieren Sie dieses Produkt auf einer senkrechten und ebenen Oberfläche.**

Installieren Sie dieses Produkt nicht auf einer geneigten Oberfläche, an der Decke oder an einer unebenen Wand. Das Gerät kann sonst herunterfallen, möglicherweise Personen verletzen, oder der Stoß kann einen Ausfall des Produkt verursachen.

## *HINWEIS*

- Vermeiden Sie eine Aufstellung in der Nähe von Geräten, die elektromagnetische und HF-Wellen erzeugen, beispielsweise Funkgeräte, Fernsehgeräte, Kopierer und Klimaanlagen.
- Vermeiden Sie eine Aufstellung an Orten, an denen eine hohe Staubkonzentration herrscht, extrem hohe oder niedrige Temperaturen bzw. Luftfeuchtigkeitswerte auftreten können oder die direkter Sonneneinstrahlung ausgesetzt sind.

1.4.1 Wandmontage

## **WARNUNG**

#### **Vor der Montage muss die Beschaffenheit der dafür vorgesehenen Wand berücksichtigt werden.**

Wird die Montage mit Mitteln vorgenommen, die für die Beschaffenheit der Wand ungeeignet sind, besteht die Gefahr, dass die Schreibtafel herunterfällt. Wenn das Brett in einer für das Wandmaterial ungeeigneten Weise an der Wand angebracht wird, kann es von der Wand herunterfallen und beschädigt werden oder Verletzungen verursachen.

### **Vor der Montage muss das Tragvermögen der Wand überprüft werden.**

Vergewissern Sie sich vor der Inbetriebnahme des Produkts, dass es sicher an der Wand befestigt ist und nicht herunterfallen kann. Vergewissern Sie sich außerdem, dass die Wandmontagehalterung ein Tragvermögen von mindestens 30 kg besitzt.

[1] Installation der Wandmontagehalterung

Bestimmen Sie die Installationshöhe und installieren Sie die Wandmontagehalterung an der Wand.

Wandmontagehalterung ist im Lieferumfang des StarBoard enthalten ((2) von Seite 1-2)

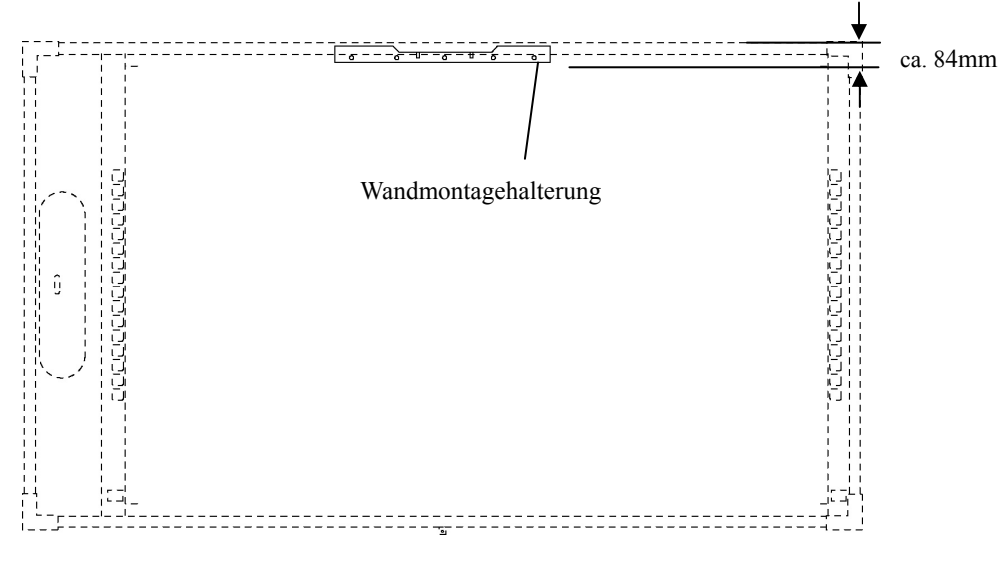

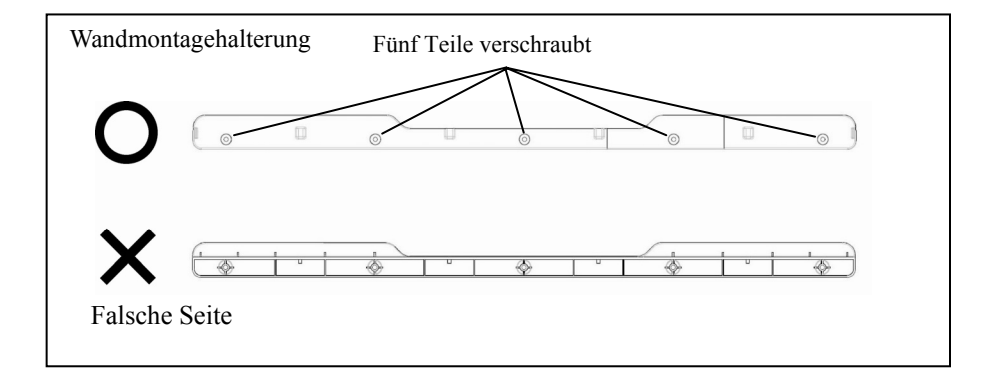

[2] Installation der Schreibtafel

## **VORSICHT**

**Diese Arbeit muss von mindestens zwei Personen ausgeführt werden.**  Anderenfalls kann die Schreibtafel umkippen und Verletzungen verursachen, oder der Aufprall führt zu einer Beschädigung des Produkts.

Hängen Sie den Aufhänger an der Rückseite der Tafel in die Wandmontagehalterung. Die Wandmontagehalterung sollte sich jetzt in der Mitte der Tafel befinden.

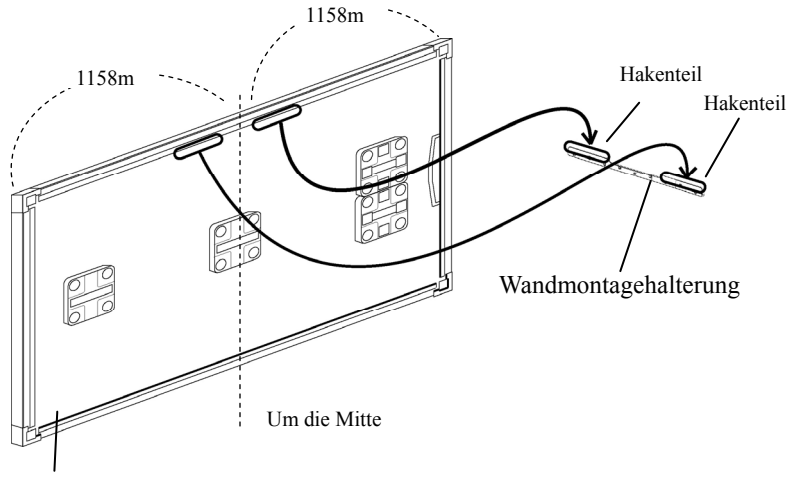

Rückseite des Schreibtafel

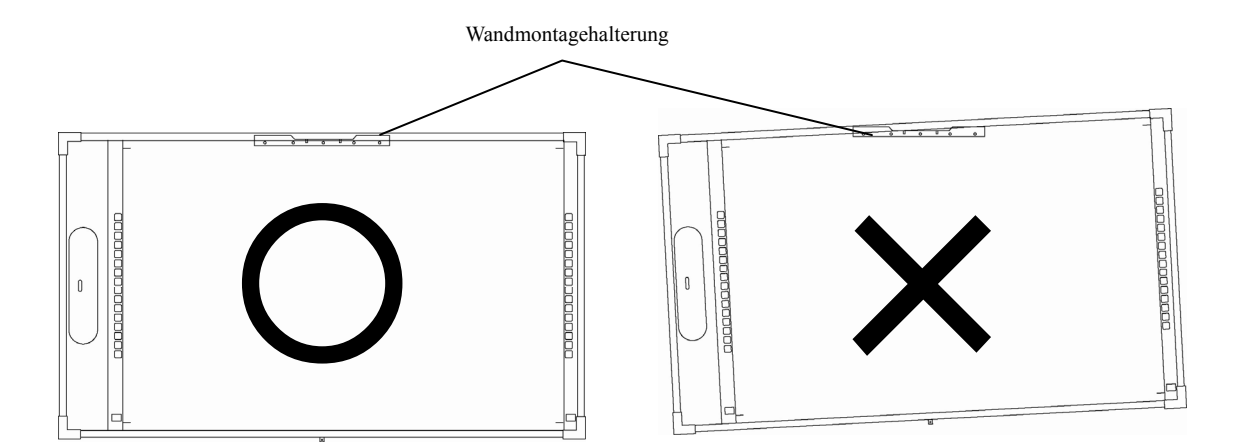

#### [3] Settle the board

Befestigen Sie die vier Ecken der Schreibtafel und den Metallbeschlag in der Mitte der unteren Schreibtafel mit vier Schrauben an der Wand.

Speicherbereich für Digitalumsetzer

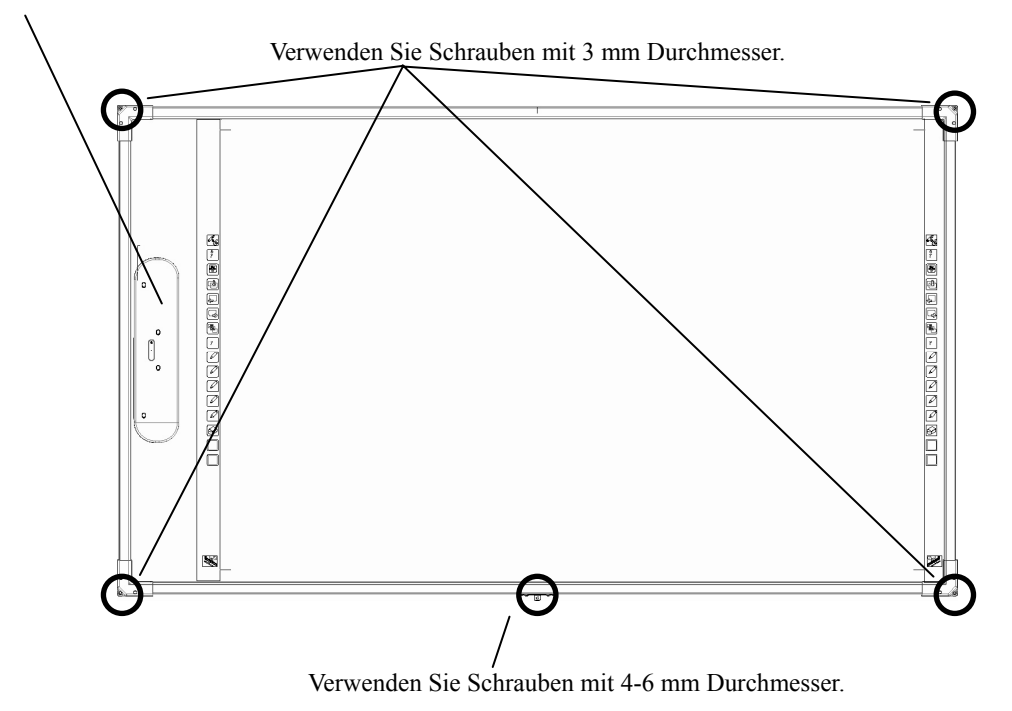

### **Wichtig**

**Hängen Sie die Tafel so auf, dass links ein Bereich zur Digitizer-Aufbewahrung frei bleibt.**  Es kann zu Fehlfunktionen kommen.

#### 1.4.2 Anschließen der Geräte

#### **Bevor Sie die Geräte anschließen**

Installieren Sie die StarBoard-Software auf Ihrem PC, bevor Sie mit dem Anschließen der Geräte beginnen. Die Geräte funktionieren möglicherweise nicht korrekt, wenn sie vor dem Installieren der Software angeschlossen werden.

Schließen Sie PC, Projektor und StarBoard nach dem folgenden Verfahren an.

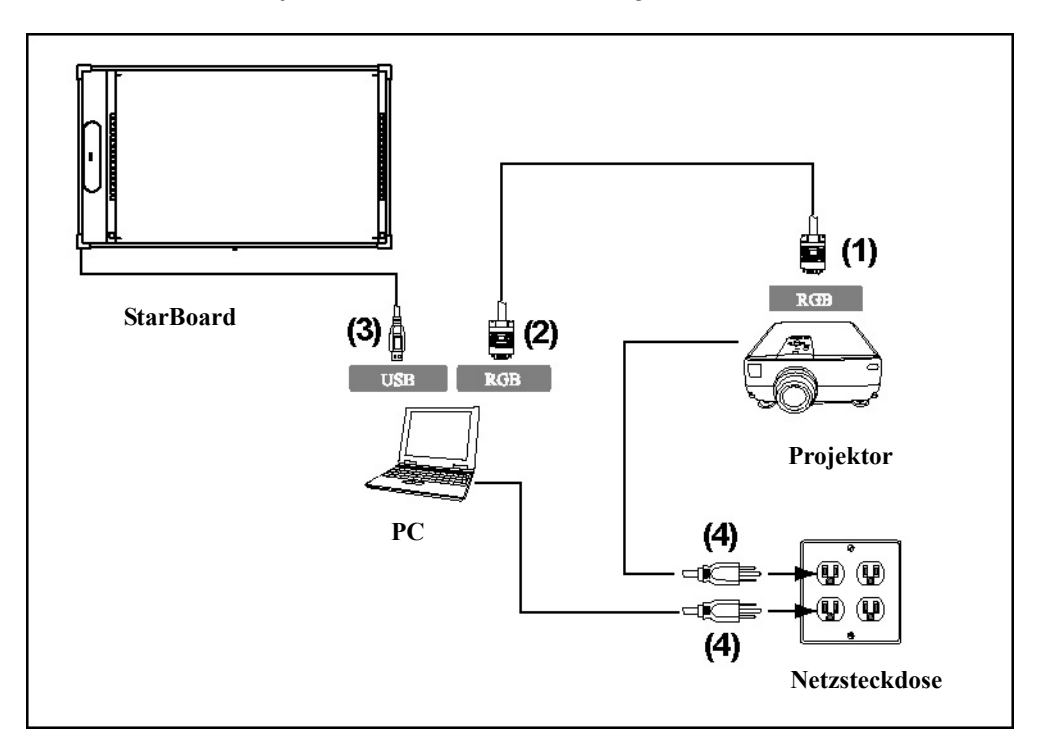

- (1) Schließen Sie das RGB-Kabel an die RGB-Buchse des Projektors an, und sichern Sie den Steckverbinder mit den Steckverbinder-Schrauben.
- (2) Schließen Sie das andere Ende des in Schritt (1) angeschlossenen RGB-Kabels an die RGB-Buchse des PC an, und sichern Sie den Steckverbinder mit den Steckverbinder-Schrauben.
- (3) Schließen Sie das USB-Kabel unten links am StarBoard und am USB-Anschluss des PC an.
- (4) Schließen Sie die Netzkabel von PC und Projektor an den Netzsteckdosen an.

#### **Erdung des PC**

Bei bestimmten PCs führen Rauschsignale, die über das USB-Kabel übertragen werden, zu Funktionsstörungen. Sollte dies der Fall sein, überprüfen Sie, ob der Schutzkontakt (Erde) des Netzkabels Ihres PC korrekt angeschlossen ist. Anderenfalls können Funktionsstörungen auftreten.

### **2. Bedienung**

- 2.1 Bedienung im Berührungsmodus In diesem Kapitel erfahren Sie, wie die Schreibtafel im Berührungsmodus verwendet wird.
	- 2.1.1 Eingeben von Schriftzeichen

Zur Eingabe von Schriftzeichen verwenden Sie Ihre Finger oder den mit dem Produkt mitgelieferten Stylus.

## *HINWEIS*

### **Schlagen Sie nicht mit dem Stylus auf die Oberfläche der Tafel und zerkratzen Sie sie nicht.**

Die Tafeloberfläche kann dadurch beschädigt werden.

### **Eingabewerkzeug muss mindestens 7 mm dick sein.**

Verwenden Sie für die Eingaben ein Werkzeug mit mindestens 7 mm Durchmesser. Bei der Verwendung dünnerer Werkzeuge ist die Eingabe instabil.

Das Werkzeug darf keine scharfe Spitze besitzen (verwenden Sie z. B keinen

Kugelschreiber). Mit derartigen Werkzeugen können Sie die Oberfläche der Schreibtafel beschädigen.

- Verwenden des Sensor- und elektronischen Stifts

Halten Sie bei der Benutzung des Stifts auf dem Board einen ausreichenden Abstand zwischen sich und dem Board, so dass Ihre Handfläche oder Ihr Ellenbogen das Board nicht berührt. Wenn Hand oder Ellbogen die Tafel berühren oder ihr Abstand zur Tafel weniger als 1 cm beträgt, werden die Funktionen möglicherweise nicht korrekt ausgeführt.

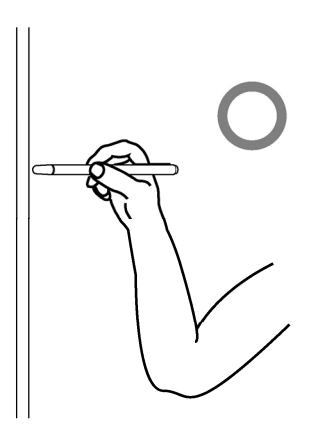

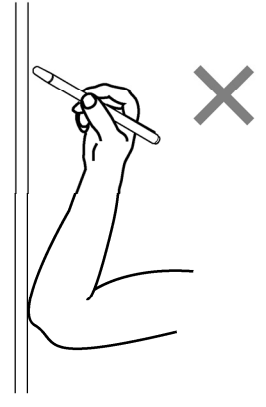

- Mit dem Finger

Strecken Sie Ihren Finger, und berühren Sie die Schreibtafel. Gehen Sie wie beim Arbeiten mit dem Stylus vor. Wenn Sie die Schreibtafel mit anderen Körperteilen oder Gegenständen als mit dem Finger berühren, oder wenn Sie sich zu nah an der Tafel befinden, werden die Funktionen möglicherweise nicht korrekt ausgeführt.

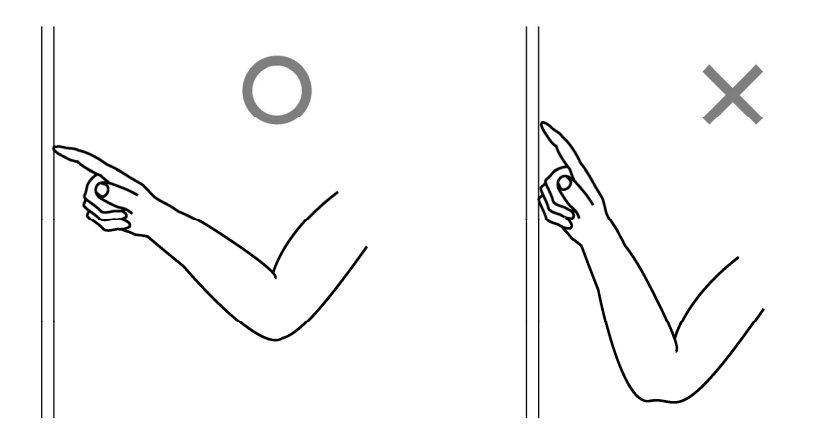

### 2.1.2 PC-Betrieb

Wenn Sie mit dem PC auf bestimmte Vorgänge hinweisen oder Präsentationen vorführen, ohne Schriftzeichen einzugeben, können Sie den Stylus verlängern und wie einen Zeigestock verwenden.

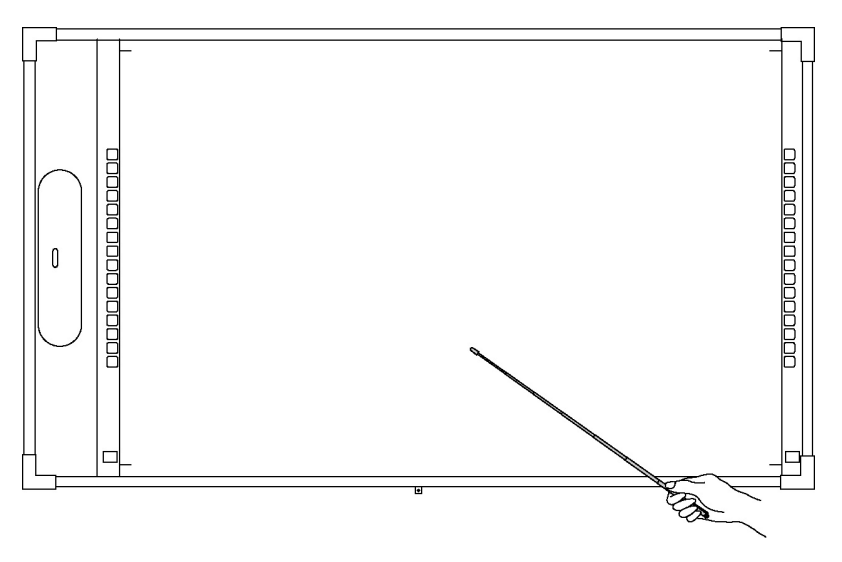

## **VORSICHT**

**Mit dem Stylus nicht zu kräftig gegen die Schreibtafel stoßen; Stylus nicht biegen und nicht übermäßig belasten.** 

Bei Nichtbeachtung können Verletzungen oder Schäden am Stylus verursacht werden.

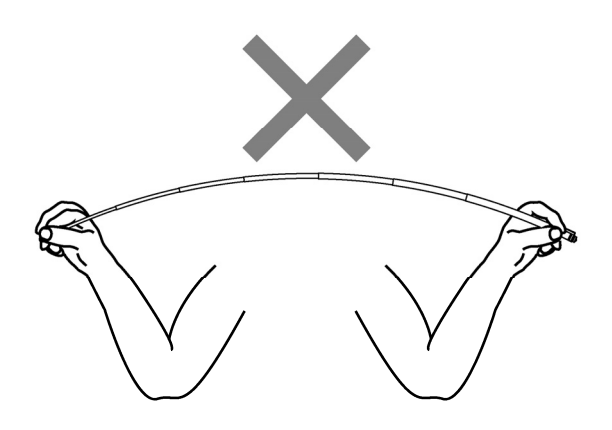

## **Wichtig**

### **Den Stylus nicht auf den Reflektorstreifen legen.**

Anderenfalls kann ein Sensorfehler auftreten oder die Erkennung fehlerhaft sein.

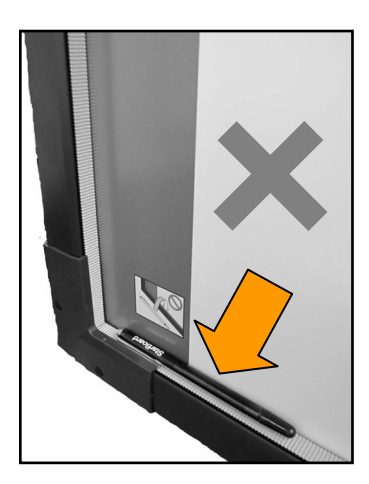

### 2.2 So verwenden Sie den elektronischen Stift

In diesem Abschnitt wird der Gebrauch des möglichkeiten elektronischen Stiftes beschrieben.

2.2.1 Einlegen der Batterie

Bereiten Sie den elektronischen Stift für den Gebrauch vor.

## **VORSICHT**

### **Batterien mit korrekter Polarität einlegen.**

Achten Sie darauf, dass die Batterien nicht mit vertauschten positive und der negative Pol eingelegt werden, und verwenden Sie ausschließlich Batterien des vorgeschriebenen Typs. Dies führt zu Stiftfehlfunktionen und übermäßiger Hitze oder zu Verbrennungen der Hand.

### **Batteriekontakte vor der Entsorgung isolieren.**

Vergewissern Sie sich vor dem Entsorgen der Batterie, dass die beiden Pole (+ und -) mit Zellophanstreifen o. Ä. abgeklebt sind. Wenn Batterien ohne Isolierung entsorgt werden, kann dies zur Überhitzung, zum Platzen und Zünden aufgrund des Kurzschlusses führen, so dass akute Brand- und Verletzungsgefahr besteht. Entsorgen Sie Batterien stets entsprechend der vor Ort geltenden Gesetze und Bestimmungen. Innerhalb der EU muss die entsprechende Richtlinie zur Batterieentsorgung eingehalten werden. [Batterierichtlinie (2006/66/EG)]

[1] Legen Sie die Batterie in den elektronischen Stift ein.

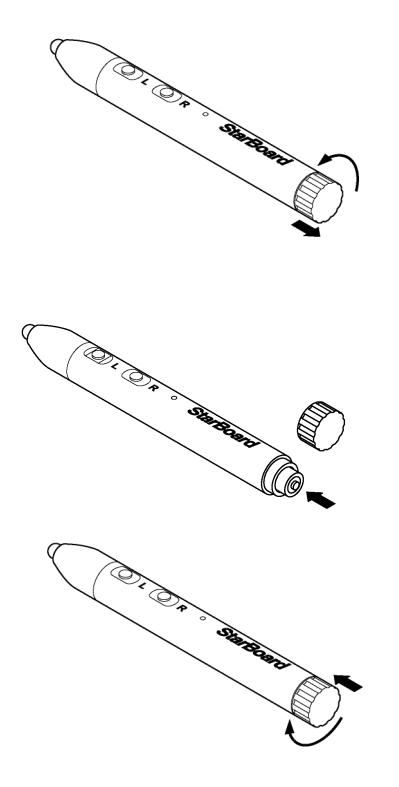

- (1) Drehen Sie den Batteriefachdeckel ¼ Umdrehung gegen den Uhrzeigersinn, und ziehen Sie daran, um ihn abzunehmen.
- (2) Setzen Sie eine Alkali-Mikrozelle (AAA) so ein, dass das positive Ende (+) nach außen zeigt (siehe Abbildung).
- (3) Drücken Sie den Batteriefachdeckel an, und drehen Sie ihn ¼ Umdrehung im Uhrzeigersinn, um ihn zu befestigen. (Überdrehen Sie das Gewinde nicht, da es ansonsten beschädigt werden kann.)

2.2.2 Gebrauch des elektronischen Stiftes

Um mit dem elektronischen Stift Schriftzeichen oder Bilder zu zeichnen, setzen Sie die Spitze des Stiftes auf der Schreibtafel auf, und bewegen Sie den Stift. Wenn Sie die Spitze des Stiftes von der Schreibtafel entfernen, ist der Schreibvorgang abgeschlossen. Beachten Sie beim Arbeiten mit dem elektronischen Stift die folgenden beiden Punkte:

- (1) Halten Sie den Stift beim Zeichnen so senkrecht wie möglich gegen die Schreibtafel, und üben Sie ausreichend Druck auf den Stift aus, sodass die Stiftspitze in den elektronischen Stift hineingedrückt wird.
- (2) Die Spitze des elektronischen Stiftes enthält einen Miniaturgeber. Wird der elektronische Stift beim Zeichnen am vorderen Stiftende (Bereich des Gebers) gehalten, so werden die Beschriftungsdaten u.U. nicht einwandfrei übertragen. Falls die auf die Schreibfläche gezeichneten Schriftzeichen und Bilder nicht einwandfrei zum PC übertragen werden, halten Sie den elektronischen Stift an einer anderen Stelle fest, und vergewissern Sie sich, dass die Beschriftung danach einwandfrei angezeigt wird.

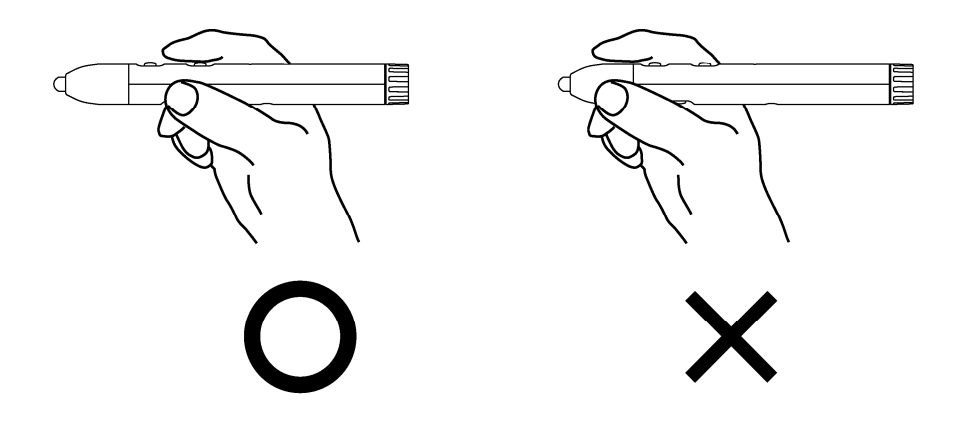

#### **Blockieren des Infrarotstrahls**

Die Operationen des elektronische Stifts werden dadurch erfasst, dass der Digitalumsetzer die von dem Stift erzeugten Infrarotstrahl liest. Wenn der Infrarotstrahl zwischen elektronischem Stift und Digitalumsetzer blockiert wird, sind normale Eingaben nicht möglich. Sorgen Sie dafür, dass der Infrarotstrahl nicht blockiert wird.

#### 2.2.3 Grundlegende Bedienung des elektronischen Stiftes

In den Standardeinstellungen des elektronischen Stifts ist die Stiftspitze bei einem Windows-Computer auf die linke Maustaste festgelegt und bei einem Mac auf die Haupttaste. Sie können die Stiftspitze dazu verwenden, die folgenden Mausaktionen unter Windows oder Mac auszuführen.

Die folgende xxxx/xxxx Beschreibung gilt für Funktionen und Aktionen in einer Windows- oder Mac-Umgebung.

- Klicken mit der linken Maustaste / Klicken mit der Primäre Maustaste Drücken Sie die Spitze des Stiftes einmal kräftig gegen die Schreibtafel, und heben Sie den Stift dann sofort von der Schreibfläche ab.

- Doppelklicken / Doppelklicken mit der Primäre Maustaste Führen Sie den oben beschriebenen Klickvorgang zweimal hintereinander an der gleichen Stelle aus.

- Ziehen

Drücken Sie die Spitze des Stiftes kräftig gegen die Schreibtafel, und ziehen Sie den Stift dann in die gewünschte Position, während er mit der Schreibfläche in Kontakt bleibt.

#### 2.2.4 Anpassen des elektronischen Stiftes auf den eigenen Bedarf

Der elektronische Stift besitzt eine Taste in der Stiftspitze, die durch Druck auf die Spitze betätigt wird, sowie drei weitere Tasten, die an der Seite des Stiftes angeordnet sind. Sie können diesen vier Tasten bestimmte Mausoperationen zuweisen.

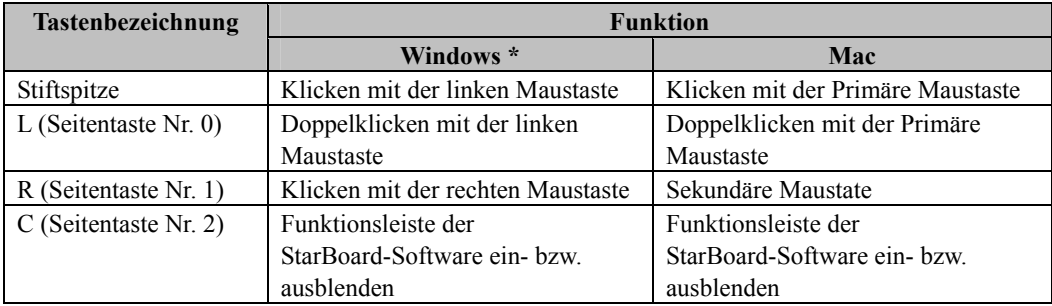

Die Standardeinstellungen finden Sie in der folgenden Tabelle.

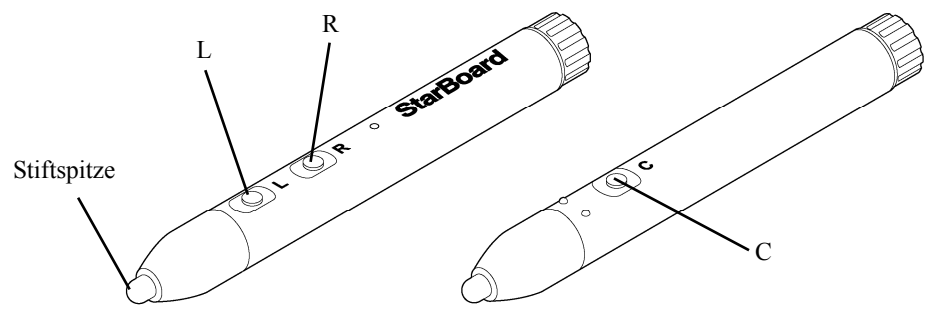

\* Die Zuweisung der Seitenschaltflächen lässt sich durch die Auswahl von "MENÜ" in der Werkzeugleiste der StarBoard Software → "Einstellungen" → "StarBoard" → "StarBoard-Einstellungen" → "Stifttasten konfigurieren" ändern. (Diese Funktionsänderung ist nur unter Windows möglich.)

- 2.3 Starten des Systems
	- 2.3.1 Startverfahren (Windows-Version)
		- (1) Schließen Sie die Geräte unter Beachtung der Anschlussmethode auf Seite 1-10 an.
		- (2) Stellen Sie den Netzschalter des Projektors an.
		- (3) Stellen Sie den Netzschalter des PCs an, um Windows zu starten.
		- (4) Korrigieren Sie die Position des Projektors so, dass sich der Windows-Bildschirm, der vom Projektor projiziert wird, im Eingabe-Bereich befindet (siehe hierfür Seite 1-4 im Benutzerhandbuch).
		- (5) Wählen Sie "Start"  $\rightarrow$  "Alle Programme"  $\rightarrow$  "StarBoard Software" oder doppelklicken Sie auf das StarBoard-Bildsymbol auf dem Desktop.

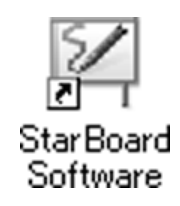

Falls das Bildsymbol für "Kein Anschluss" unten in der Taskleiste erscheint, bedeutet dies, dass das StarBoard nicht angeschlossen ist. Stellen Sie sicher, dass das StarBoard und der PC ordnungsgemäß verbunden sind.

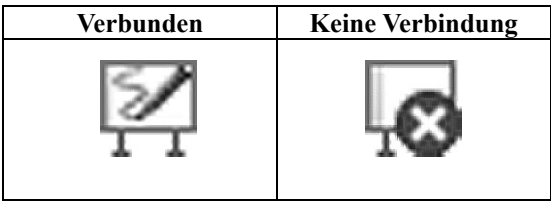

Wenn das StarBoard korrekt angeschlossen ist, ändert sich das Symbol wie oben in "Verbunden". Wenn sich das angezeigte Symbol trotz der Korrektur der Verbindung nicht ändert, liegt ggf. ein anderes Problem vor. Einzelheiten hierzu finden Sie unter "3. Anhang 3.1 Problembehebung" auf Seite 3-1 in diesem Benutzerhandbuch.

Wenn sich die Positionen der Stiftspitze und des Cursors nicht in Übereinstimmung befinden, wählen Sie zuerst "MENÜ" auf der StarBoard Software-Symbolleiste und dann → "Einstellungen" → "StarBoard" → "Kalibrieren", und führen Sie dann den Positionsabgleich durch.

- (6) Führen Sie die Programmdatei "LsCanWiz.exe" aus. Diese befindet sich unter "Arbeitsplatz" → Laufwerk C (\*)→ "Programme" → "Hitachi Software Engineering" → "FX-DUODriver". Passen Sie anschließend den Sensor gemäß den Erläuterungen auf den Seiten 3-4an..
- (\*) Dieser Aufrufpfad ändert sich möglicherweise, da er von Ihrer Windows-Installation abhängt.

Wenn sich die Positionen der Stiftspitze und des Cursors nicht in Übereinstimmung befinden, wählen Sie zuerst "MENÜ" auf der StarBoard Software-Symbolleiste und dann → "Einstellungen" → "StarBoard" → "Kalibrieren", und führen Sie dann den Positionsabgleich durch.

### **Wichtig**

**Führen Sie Sensorjustierungen bei erstmaligen Arbeiten sowie immer dann, wenn das Brett verschoben wurde, aus.** 

Anderenfalls kann es zu Betriebsfehlern kommen.

- 2.3.2 Startverfahren(Mac-Version)
	- (1) Schließen Sie die Geräte nach den Anweisungen auf Seite 1-10 an.
	- (2) Schalten Sie den Hauptschalter des Projektors ein.
	- (3) Schalten Sie den Hauptschalter am PC ein, um Windows zu starten.
	- (4) Richten Sie die Position des Projektors so aus, dass der projizierte Windows-Bildschirm auf den Eingabebereich beschränkt ist (siehe Seite 1-5 in diesem Benutzerhandbuch).
	- (5) Wählen Sie "Gehe zu" → "Programme" → "StarBoard Software", um die StarBoard Software zu starten.
	- (6) Wählen Sie "MENÜ" auf der StarBoard Software-Symbolleiste → "Einstellungen" → "StarBoard" → "Verbindung überprüfen" und überprüfen Sie dann die Verbindung.

Wenn die Meldung "StarBoard ist nicht angeschlossen" angezeigt wird, hat die StarBoard Software das StarBoard nicht erkannt. Vergewissern Sie sich, dass das StarBoard und der PC ordnungsgemäß angeschlossen sind.

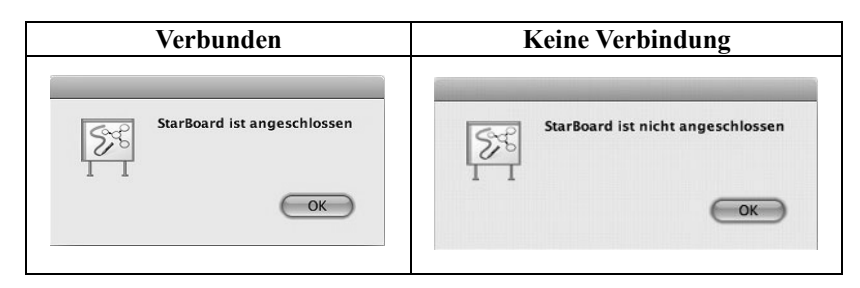

Wenn diese ordnungsgemäß angeschlossen sind, wird die Meldung "StarBoard is connected" angezeigt. Wenn dieser Hinweis weiterhin angezeigt wird, obwohl Sie die Verbindung überprüft haben, liegt wahrscheinlich ein Problem vor. Details dazu finden Sie unter "3. Anhang Problembehebung " auf Seite 3-1 in diesem Benutzerhandbuch.

(7) Starten Sie "Gehe zu" → "Programme" → "StarBoard" → "Lsadrv" → "LsCamWiz" und stellen Sie dann den Sensor gemäß dem Verfahren auf der Seite 3-6ein.

Wenn die Positionen von Stiftspitze und Cursor nicht aufeinander abgestimmt sind, wählen Sie " MENÜ " auf der StarBoard Software-Symbolleiste → " Einstellungen " → "StarBoard" → "Kalibrieren" und führen Sie dann eine Positionsabstimmung durch.

## **Wichtig**

**Führen Sie Sensorjustierungen bei erstmaligen Arbeiten sowie immer dann, wenn das Brett verschoben wurde, aus.** 

Anderenfalls kann es zu Betriebsfehlern kommen.

### **3. Anhang**

### 3.1 Problembehebung

Wenn eine Problem auftritt, sollten Sie zunächst nicht davon ausgehen, dass das Produkt beschädigt ist. Überprüfen Sie erst die Einstellungen, die korrekten Vorgehensweisen, die Möglichkeit falscher Kabelanschlüsse usw.

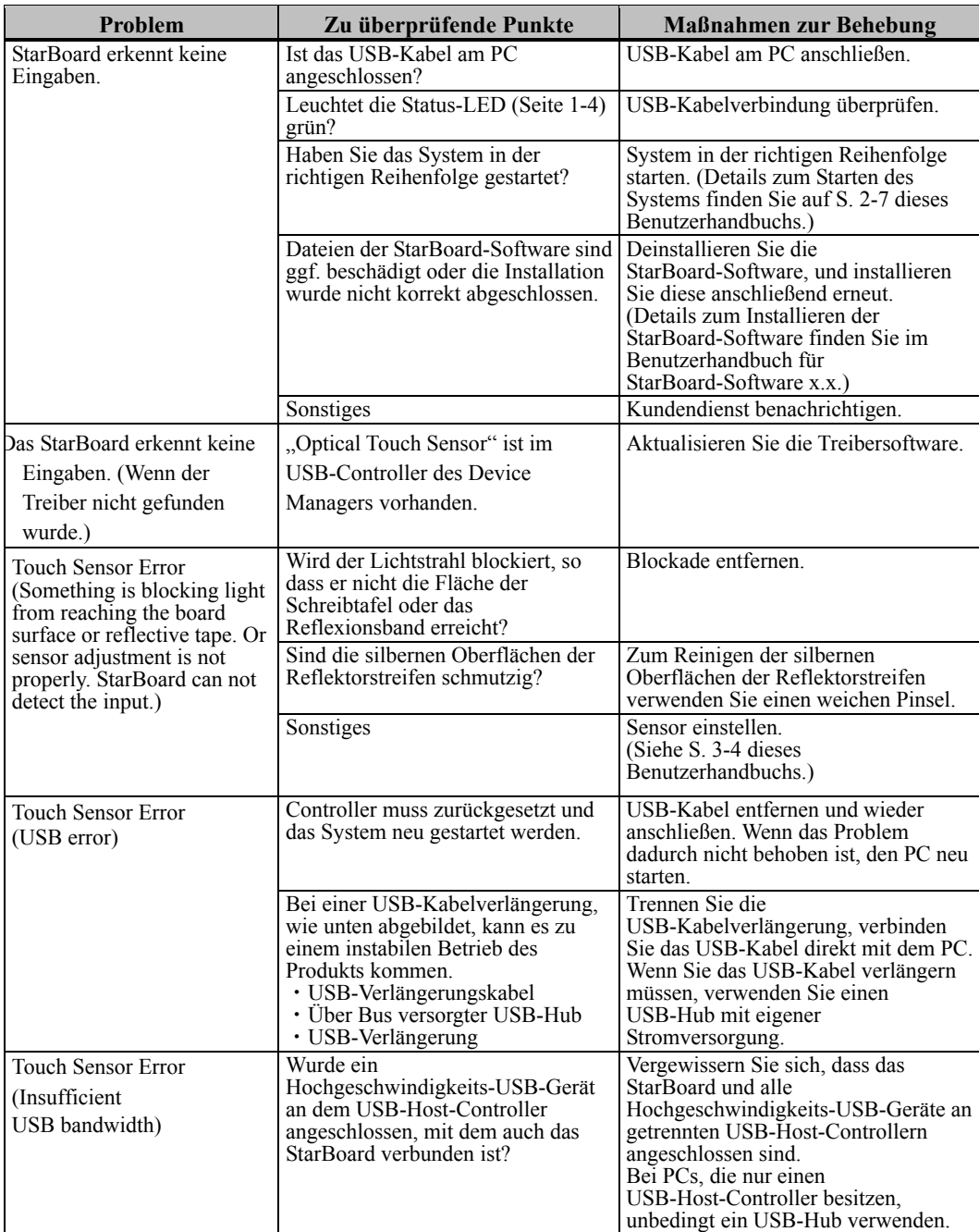

#### **Probleme mit der Erkennung von Geräten**

#### **Probleme mit der Eingabe**

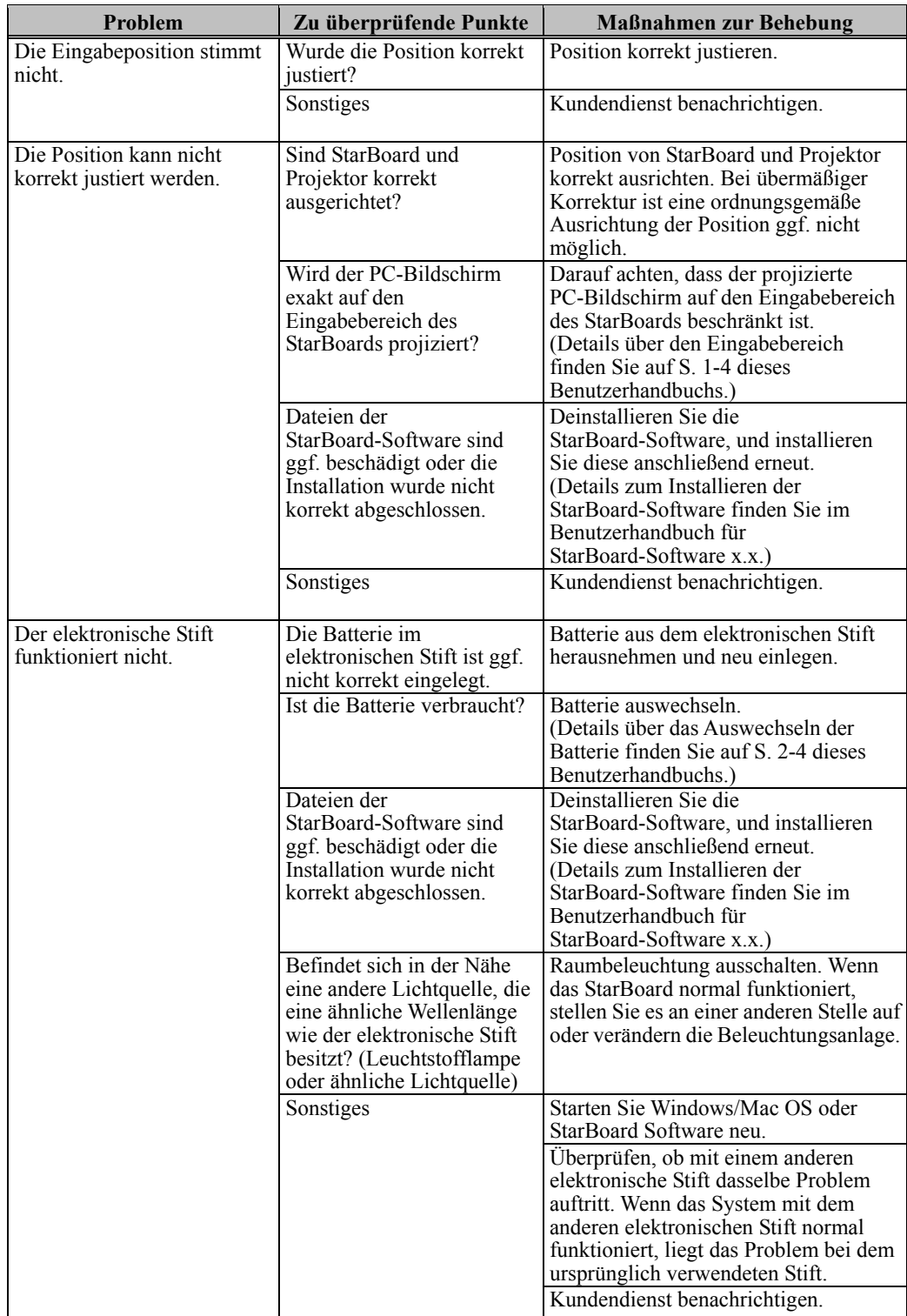

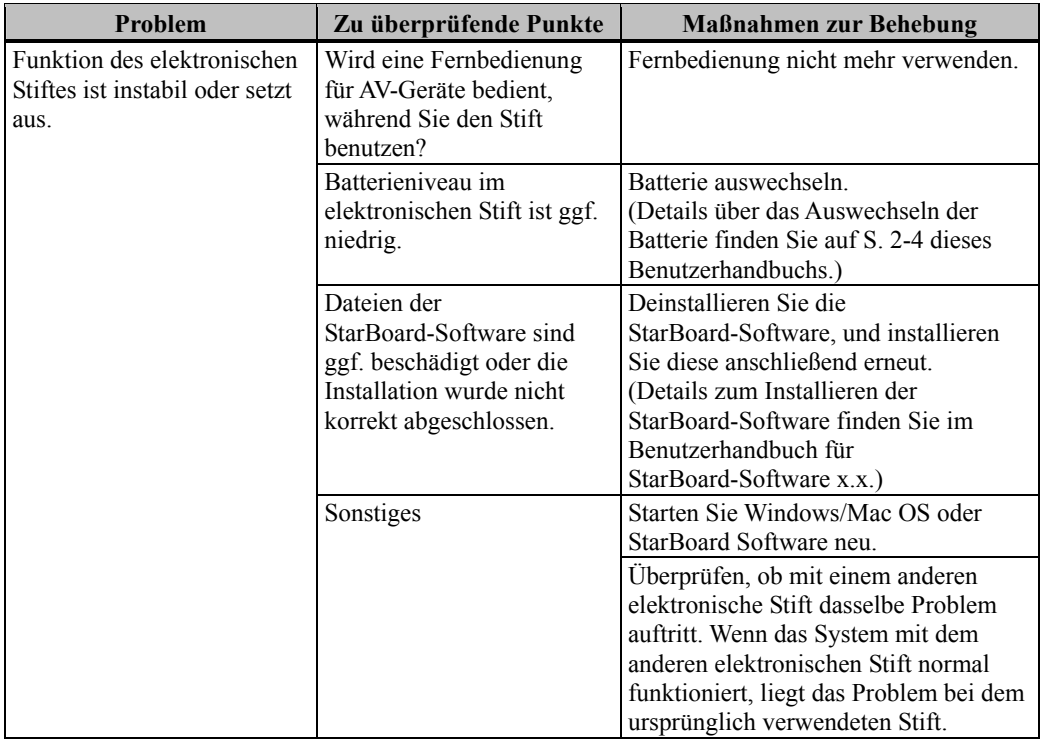

### 3.2 Sensor-Justierung

### *HINWEIS*

### **Das Produkt erfasst das Bild (den Schatten) des Stiftes oder Fingers anhand von Infrarot- und Kompaktkameras und ermittelt die entsprechende Koordinatenposition. Verwenden Sie das Produkt nicht in der Nähe von Lichtquellen, die eine Bilderfassung behindern.** ・ Orte, an denen die Oberfläche oder Seite des Projektionsbereichs direkter

- Sonneneinstrahlung ausgesetzt ist.
- Orte, an denen die Beleuchtung viele Glühlampen oder Infrarotstrahlen direkt oberhalb des Projektionsbereichs aufweist.

3.2.1

Punkte, die vor der Sensor-Justierung überprüft werden müssen Bei der Verwendung des Produkts kann folgender Fehler auftreten:

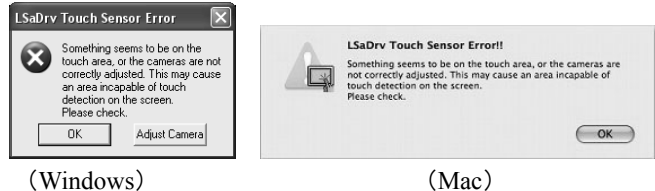

Das Fenster wird möglicherweise von anderen Fenstern verdeckt.

Wenn diese Fehlermeldung angezeigt wird, prüfen Sie folgende Punkte:

- ・ Überprüfen Sie, ob der Lichtstrahl behindert wird, so dass er nicht die Fläche der Schreibtafel oder das Reflexionsband erreichen kann.
- ・ Überprüfen Sie, ob das Reflexionsband verschmutzt ist.

Wenn das Problem trotz der o. g. Überprüfungen noch nicht behoben ist, Führen Sie die Einstellung unter Windows oder Mac OS gemäß dem Verfahren " Verfahren der Sensor-Justierung " durch, das im Abschnitt 3.2.2 (Windows) und 3.2.3 (Mac OS) erläutert ist.

- 3.2.2 Verfahren der Sensor-Justierung (Windows-Version)
	- [1] Klicken Sie am PC-Bildschirm im Dialogfeld "LSaDrv Touch Sensor Error" auf die Schaltfläche "Adjust Camera".

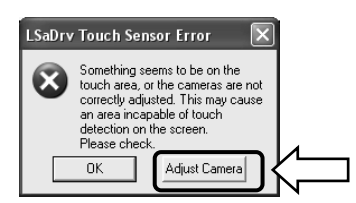

### **Manueller Start**

Um den Sensorjustierungs-Assistenten manuell auszuführen, öffnen Sie den "Arbeitsplatz", und führen Sie die Datei "LsCanWiz.exe" aus. Diese befindet sich unter "Laufwerk C"(\*)  $\rightarrow$ "Programme" → "Hitachi Software Engineering" → "FX-DUODriver".

(\*) Dieser Aufrufpfad ändert sich möglicherweise, da er von Ihrer Windows-Installation abhängt.

[2] Das Fenster "Camera Adjustment Wizard Start" wird angezeigt. Klicken Sie auf "All Adjust".

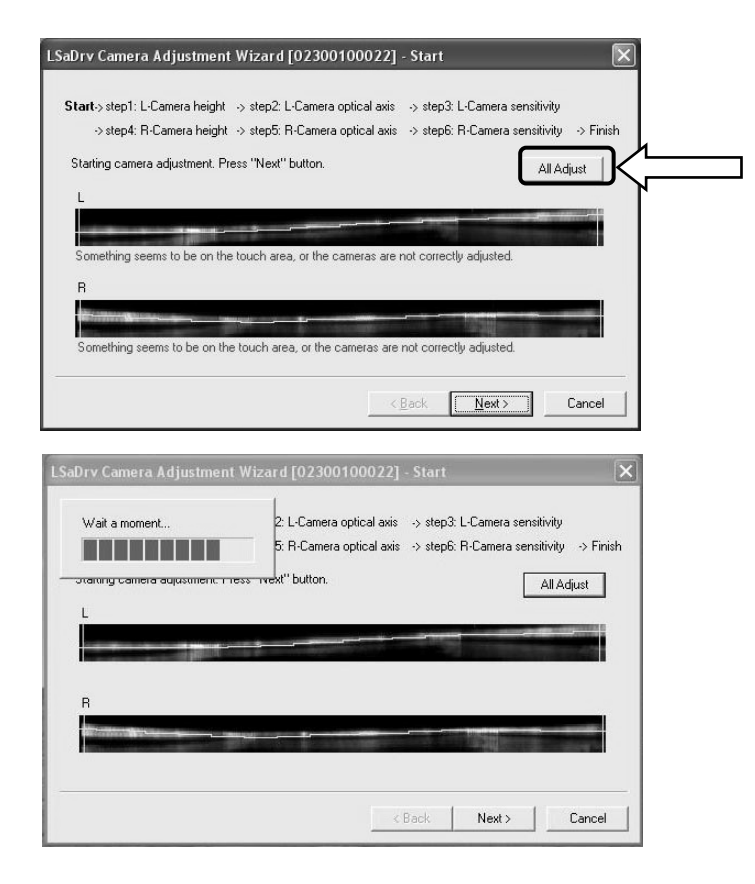

[3] Klicken Sie auf "Finish".

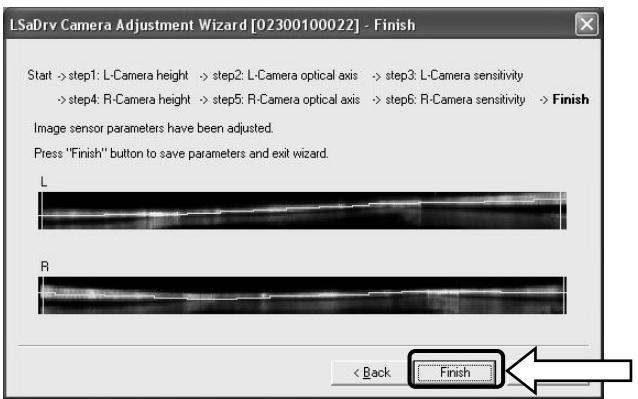

Damit ist die Sensor-Justierung abgeschlossen.

Überprüfen Sie nach der Justierung, ob die Eingaben normal ausgeführt werden können.

- 3.2.3 Verfahren der Sensor-Justierung (Mac-Version)
- [1] Klicken Sie am PC-Bildschirm im Dialogfeld "LSaDrv Touch Sensor Error" auf die Schaltfläche  $\partial K^{\alpha}$ .

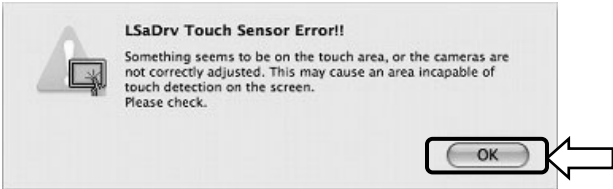

[2] Starten Sie den Assistenten zur Sensoreinstellung.

Starten Sie "Gehe zu" → "Programme" → "StarBoard" → "Lsadrv"→ "LsCamWiz".

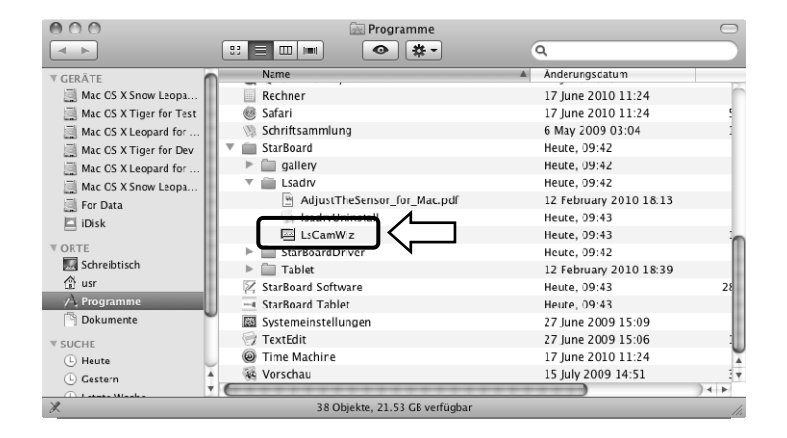

[3] Der Assistent zur Sensoreinstellung wird gestartet. Klicken Sie auf die Schaltfläche "All adjust".

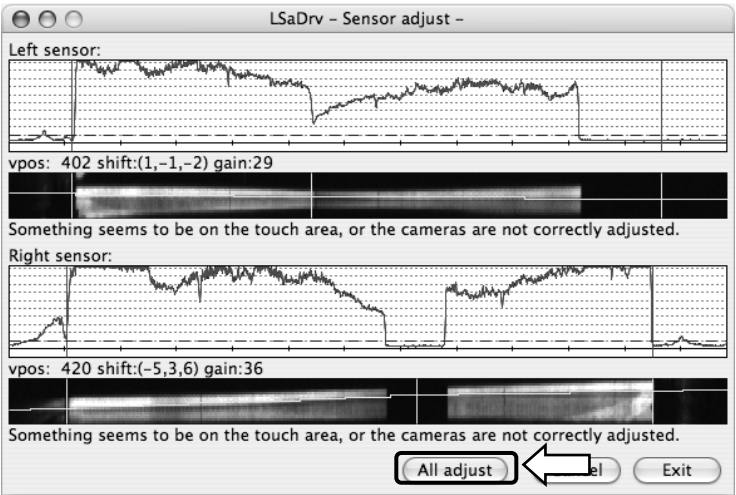

[4] Warten Sie einen Moment. Wenn die Meldung "LsCamWiz ERROR" nicht angezeigt wird, war die Sensoreinstellung erfolgreich. Wenn eine Fehlermeldung wie die folgende angezeigt wird, klicken Sie auf die Schaltfläche "OK" und führen Sie dann die Einstellungsschritte wie im Abschnitt 3.2.1 erläutert erneut durch. Wenn die Einstellung noch immer nicht erfolgreich vorgenommen werden kann, ist die StarBoard-Einheit möglicherweise defekt.

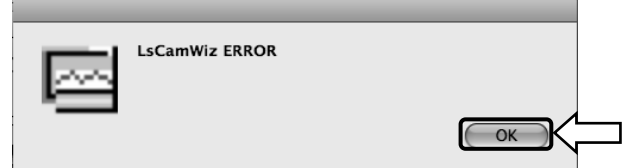

- [5] Wenn die Einstellung erfolgreich war, klicken Sie auf die Schaltfläche "Exit".
	- \* Beachten Sie, dass nur durch das Klicken auf diese Schaltfläche der Einstellungsprozess nicht abgeschlossen wird.

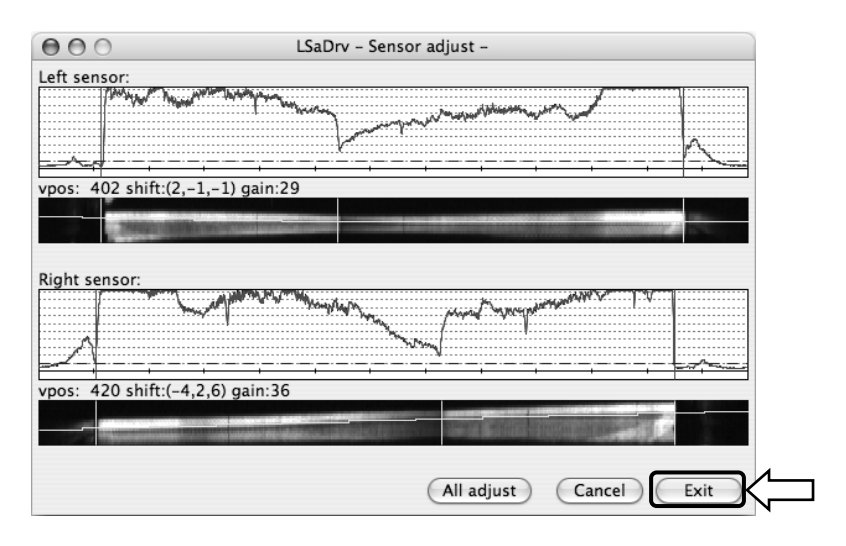

[6] Um das Einstellungsergebnis zu speichern, klicken Sie auf die Schaltfläche "Yes".

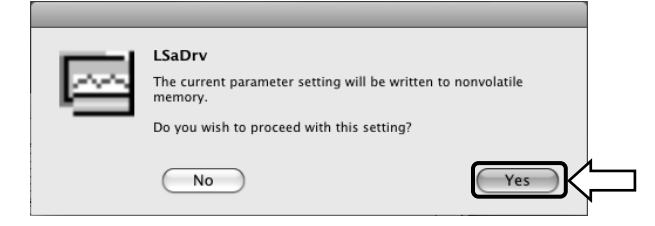

Damit ist die Sensor-Justierung abgeschlossen.

Überprüfen Sie nach der Justierung, ob die Eingaben normal ausgeführt werden können.

3.3 Regelmäßige automatische Sensor-Justierung

Während der Verwendung des StarBoards erfolgt eine regelmäßige automatische Sensor-Justierung. Die Verwendung dieser Funktion wird für eine komfortable StarBoard-Nutzung empfohlen.

Unter Mac ist eine solche Anpassung nicht möglich.

## *HINWEIS*

**Das Produkt erfasst das Bild (den Schatten) des Stiftes oder Fingers anhand von Infrarot- und Kompaktkameras und ermittelt die entsprechende Koordinatenposition. Verwenden Sie das Produkt nicht in der Nähe von Lichtquellen, die eine Bilderfassung behindern.** ・ Orte, an denen die Oberfläche oder Seite des Projektionsbereichs direkter

- Sonneneinstrahlung ausgesetzt ist.
- Orte, an denen die Beleuchtung viele Glühlampen oder Infrarotstrahlen direkt oberhalb des Projektionsbereichs aufweist.
- 3.3.1 Verfahren zur automatischen Sensor-Justierung
- [1] Eine Mitteilung mit einer Bestätigungsabfrage wird nach einem voreingestellten Intervall von 7 Tagen nach dem ersten Anschließen des StarBoard an den PC angezeigt. Wenn Sie "Ja" betätigen, wird das automatische Sensor-Justierungsprogramm ausgeführt. Betätigen Sie "Nein", wird es nicht augeführt.

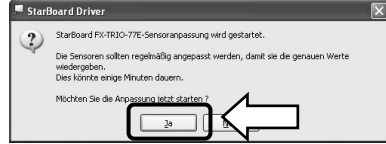

**Manuelle Ausführung /Änderung des Intervalls für das automatische Ausführen der**

#### **Manuelle Ausführung**

Für die manuelle Ausführung wählen Sie zuerst "MENÜ" und dann → "Einstellungen" → "StarBoard" → "StarBoard-Einstellungen" → und drücken danach [1] "Sensoranpassung" auf der StarBoard-Symbolleiste.

#### **Änderung des Intervalls für das automatische Ausführen der Sensor-Justierung**

Wählen Sie für das Intervall der automatischen Ausführung der Sensor-Justierung eine Zahl von 0 bis 30

mit der [2] **Taste.** Wenn Sie "0" wählen, wird die automatische Ausführung deaktiviert.

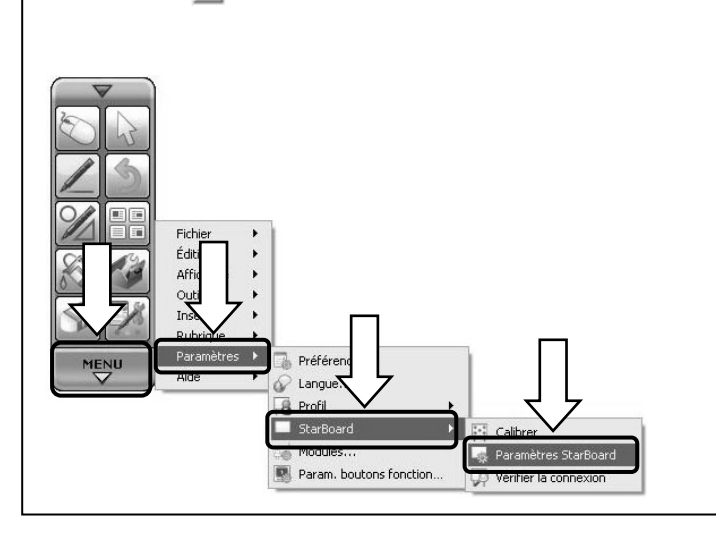

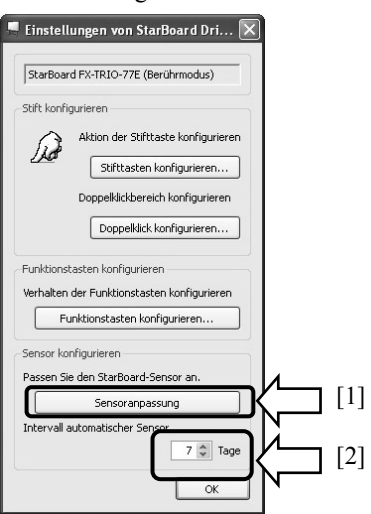

[2] Während der automatischen Justierung wird der Sensor-Justierungsbildschirm angezeigt. Berühren Sie die Board-Oberfläche nicht, solange die automatische Justierung noch nicht abgeschlossen ist.

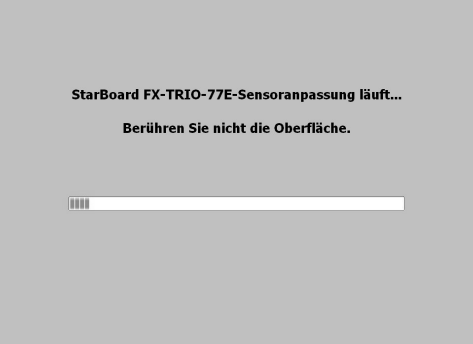

[3] Das Fenster unten wird angezeigt, wenn die automatische Sensor-Justierung abgeschlossen ist. Drücken Sie auf "OK".

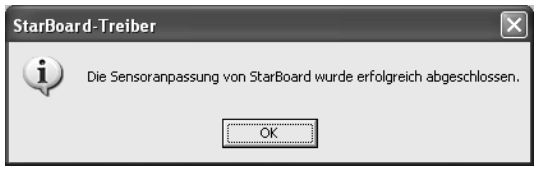

Damit ist die automatische Sensor-Justierung beendet. Überprüfen Sie die normale Eingabe nach der Justierung.

\* Bei einem Justierungsfehler wird das Fenster unten angezeigt. Drücken Sie auf "Wiederholen", um das Programm zur automatischen Sensor-Justierung erneut auszuführen.

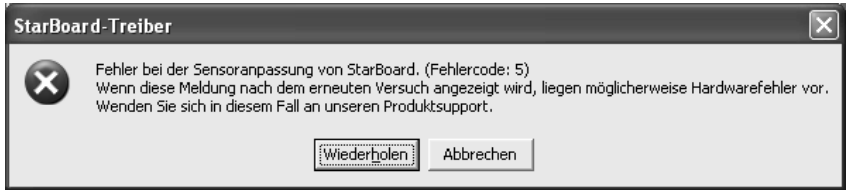

Wenn diese Meldung erneut angezeigt wird, besteht ein Problem am StarBoard. Bitte wenden Sie sich an unseren Kundendienst.

### 3.4 Technische Daten des Systems

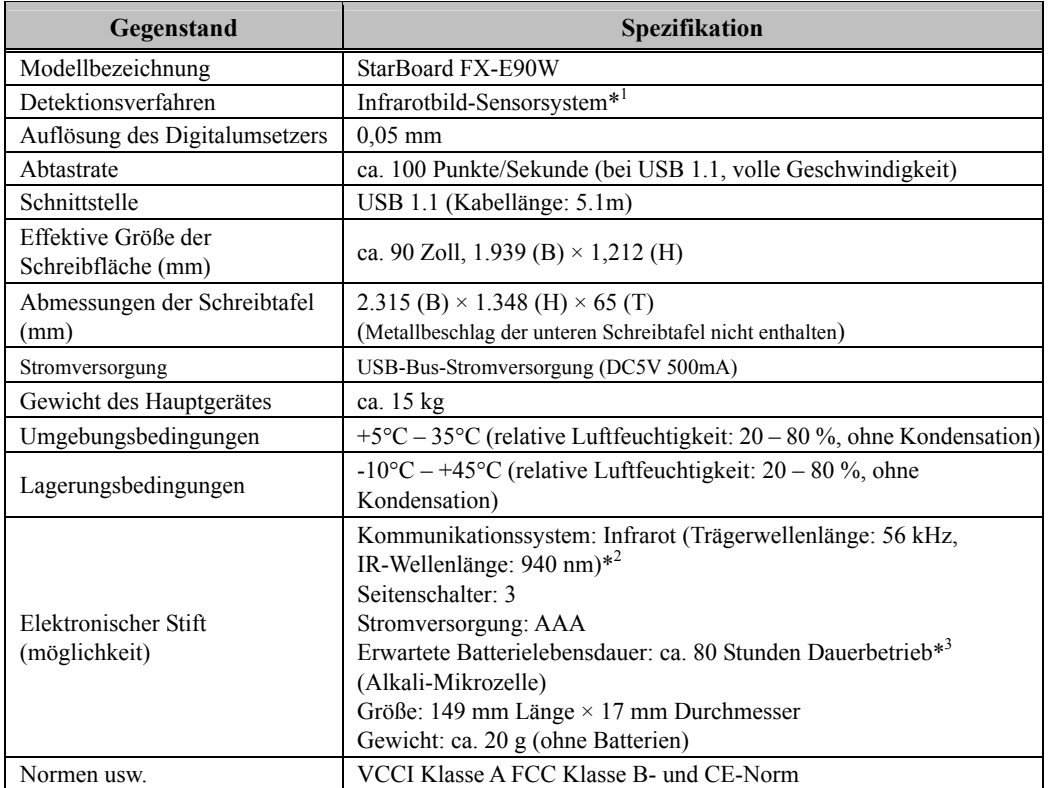

\*1 Das Produkt erfasst das Bild (den Schatten) des Stiftes oder Fingers anhand von Infrarot- und Kompaktkameras und ermittelt die entsprechende Koordinatenposition. Verwenden Sie das Produkt nicht in der Nähe von Lichtquellen, die eine Bilderfassung behindern. Dazu gehören Orte,

- ・ an denen direkte Sonneneinstrahlung senkrecht oder seitlich auf die Schreibtafel einfällt.
- ・ an denen weißes Glühlampen- oder starkes Infrarot-Licht direkt von oben einstrahlt.

 Je nach Aufstellungsbedingungen oder Sensor-Eigenschaft kann die Positionserkennung um ca. 9 mm abweichen.

- \*2 Der elektronische Stift verwendet Infrarotlicht mit derselben Frequenz (ca. 940 nm). Verwenden Sie das Produkt nicht an Orten, an denen andere Lichtquellen (Leuchtstofflampen, Plasmabildschirme, Passivsensoren usw.) vorhanden sind, die eine ähnliche Frequenz aussenden.
- \*3 Die erwartete Lebensdauer schwankt je nach ursprünglichem Zustand der Batterie, Luftfeuchtigkeit und Betriebsumgebung.

### 3.5 Richtige Pflege und Reinigung

Reinigen Sie das StarBoard regelmäßig, damit Sie lange Zeit davon profitieren können.

- (1) Reinigen des StarBoard
	- ・Zum Reinigen des StarBoard verwenden Sie ein weiches Tuch, das mit Weißwandtafelreiniger oder mit einem verdünnten Neutralreiniger befeuchtet ist, der kein Poliermittel enthält.
	- ・Verwenden Sie keine Lösungsmittel (z. B. Verdünnungsmittel).
	- ・Denken Sie daran, dass die Oberfläche des StarBoard zerkratzt wird, wenn Sie sie mit einem Fingernagel oder einem hartem Gegenstand behandeln.
- (2) Reinigen der silbernen Oberflächen der Reflektorstreifen
	- ・Reinigen Sie die silbernen Oberflächen der Reflexionsleisten mit dem mitgelieferten Pinsel.
	- ・Benutzen Sie weder Wasser noch andere Flüssigkeiten.
	- ・Hinweis: Wenn Sie die silbernen Oberflächen der Reflektorstreifen abrubbeln oder mit den Fingernägeln oder harten Gegenständen darüber streichen, werden sie möglicherweise zerkratzt. In diesem Fall funktioniert das Produkt unter Umständen nicht einwandfrei.
- (3) Reinigen des elektronischen Stifts
	- ・Zum Reinigen des elektronischen Stifts verwenden Sie verdünnten Neutralreiniger, der kein Poliermittel enthält. Tragen Sie den Neutralreiniger nicht direkt auf, sondern befeuchten Sie ein weiches, bereits angefeuchtetes Tuch mit einer Mischung aus Wasser und Reiniger, und wischen Sie den Stift damit ab. Verwenden Sie keine Lösungsmittel (z. B. Verdünnungsmittel).
	- ・Achten Sie darauf, dass die Stiftspitze nicht nass wird.

### 3.6 Ersatzteile

- (1) Stylus
- (2) Alkali-Mikrozelle (AAA)
- (3) Ersatz-Stiftspitze

Einzelheiten über die Beschaffung der Ersatzteile erfahren Sie bei Ihrem Händler oder Kundendienst.

### 3.7 Produktgarantie

1.Während der Dauer der Garantiefrist werden Betriebsstörungen oder Defekte, die im Zuge des normalen Betriebs dieses Produkts auftreten, entsprechend der Garantiebestimmungen kostenlos vom Hersteller behoben. Dieser Anspruch des Käufers auf kostenlose Reparatur ist jedoch nur dann gewährleistet, wenn der Käufer die Kundenregistrierungskarte, die der Garantiekarte beiliegt, ausgefüllt an den Hersteller einsendet, da anderenfalls keine Kundendaten registriert sind. Füllen Sie bitte sofort nach Erhalt des Produkts die Kundenregistrierungskarte aus, und senden Sie diese an den Hersteller.

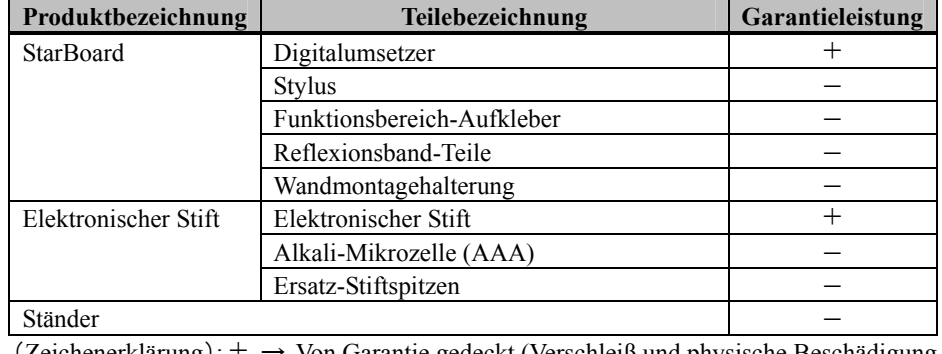

2.Der Umfang der Garantieleistung des Herstellers ist aus der nachstehenden Tabelle ersichtlich:

 $(Zeichenerklärung): + \rightarrow \text{Von Garantic gedeckt (Verschleiß und physische Beschädigung)$ ausgeschlossen)

 $- \rightarrow$  Nicht von Garantie gedeckt

3.Informationen zur Garantiefrist dieses Produkts finden Sie im Garantieschein.

- 4.Selbst während der Dauer der Garantiefrist werden erforderliche Reparaturen dem Käufer in den folgenden Situationen ggf. in Rechnung gestellt:
	- (1) Falls der Käufer versäumt hat, die Kundenregistrierungskarte an den Hersteller einzusenden.
	- (2) Falls die Garantiekarte dem Kundendienst nicht vorgelegt wird.
	- (3) Falls bestimmte Einträge der Kundenregistrierungskarte, die der Garantiekarte beiliegt, nicht ausgefüllt wurden, oder unbefugte Änderungen am Wortlaut vorgenommen wurden.
	- (4) Nur der ursprüngliche Käufer des Produkts hat Anspruch auf die Garantieleistung des Herstellers. (Die Garantieleistung des Herstellers erstreckt sich nicht auf Dritte, an die der ursprüngliche Käufer das Produkt ggf. weiterverkauft hat.)
	- (5) Bei Auftreten einer Betriebsstörung oder Beschädigung des Produkts, die auf einen unsachgemäßen Gebrauch durch den Käufer zurückzuführen ist (z.B.durch Umkippen oder eine starke Erschütterung, der das Produkt ausgesetzt wurde, während es vom Käufer transportiert oder bewegt wurde).
	- (6) Bei Auftreten von Problemen, die auf eine Handhabung des Produkts oder eine Vorgehensweise des Käufers zurückzuführen sind, die nicht den Anweisungen und Vorsichtshinweisen in diesem Benutzerhandbuch entspricht.
	- (7) Im Falle eines Ausfalls oder einer Beschädigung des Produkts, wobei die Ursache in Betrieb mit einer anomalen Spannung, Umweltverschmutzung oder einer Naturkatastrophe (z.B.Brand, Erdbeben und Blitzschlag) liegt.
	- (8) Bei Auftreten einer Betriebsstörung dieses Produkts, die durch den Anschluss eines nicht ausdrücklich vom Hersteller für den Anschluss vorgeschriebenen bzw. zugelassenen Gerätes an dieses Produkt verursacht wurde.
- (9) Wenn eine Störung nicht bei diesem Produkt selbst vorliegt, sondern ein Defekt eines nicht zu diesem Produkt gehörenden Teiles erfasst oder behoben wurde.
- (10) Gewöhnliche Verschleiß- und Abnutzungserscheinungen sowie Verschleiß und Alterung usw. von Verbrauchsartikeln, die auch im Zuge des normalen Betriebs auftreten.
- 5.Falls eine Störung beim Betrieb dieses Produkts auftritt, schlagen Sie bitte auf den betreffenden Seiten dieses Benutzerhandbuchs nach. Falls sich die Störung auf diese Weise nicht beseitigen lässt, nehmen Sie bitte Kontakt mit Ihrem Fachhändler auf. Diese Maßnahme ist notwendig, da nur der Fachhändler entscheiden kann, ob eine Reparatur des Produkts erforderlich ist oder nicht. Falls der Käufer das Produkt an den Hersteller einschickt, ohne die Warenrücksendungs-Autorisierungsnummer beizufügen, wird dies u.U.nicht von der Garantie gedeckt.
- 6.Der Käufer ist grundsätzlich verpflichtet, alle Transportkosten zu tragen, die beim Einsenden des kompletten Produkts oder von Produktteilen zu Reparaturzwecken anfallen. Der Hersteller trägt die Kosten der Rücksendung an den Käufer nach beendeter Reparatur.
- 7.Diese Garantie erstreckt sich nicht auf Lohnkosten, die im Zusammenhang mit dem Zusammenbau und Zerlegen von Geräten im Zuge von Reparaturarbeiten anfallen.
- 8.Der Hersteller übernimmt keinerlei Haftung für Folgeschäden, die auf eine Betriebsstörung oder einen Defekt dieses Produkts zurückzuführen sind (z.B.den Verlust von Gewinnen, die aus dem Betrieb dieses Produkts erwartet wurden).
- 9.Die oben genannten Bedingungen legen den Umfang der Garantieleistung des Herstellers vollständig fest; sie lösen alle anderen expliziten oder impliziten Garantien ab, einschließlich der gesetzlich vorgeschriebenen Haftung des Herstellers für Produktdefekte.
- 10. Wenn der Kunde das Produkt auf andere Weise befestigt als von uns vorgeschrieben, erlischt die Garantie. Unser Unternehmen lehnt jegliche Haftung und Schadensersatzforderungen für Unfälle ab, die durch Herabfallen der Schreibtafel entstehen.
- 11.Die Garantie für dieses Produkts ist auf das Land beschränkt, in dem es vom Benutzer erworben wurde.